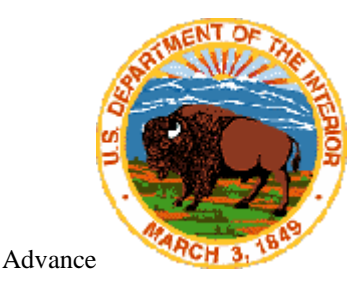

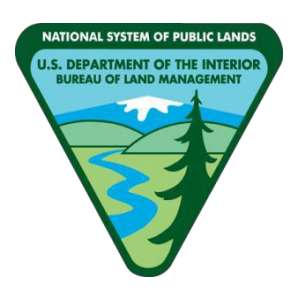

# **AUTOMATED FLUID MINERALS SUPPORT SYSTEM 2 (AFMSS 2)**

# **Automated Notice of Staking (NOS) Application Permit to Drill (APD)**

# **USER GUIDE FOR SUBMITTERS**

**Version 1.4 March 2, 2022**

**DEPARTMENT OF THE INTERIOR BUREAU OF LAND MANAGEMENT NATIONAL OPERATIONS CENTER DENVER, COLORADO 80225-0047**

# **Revision/Change History**

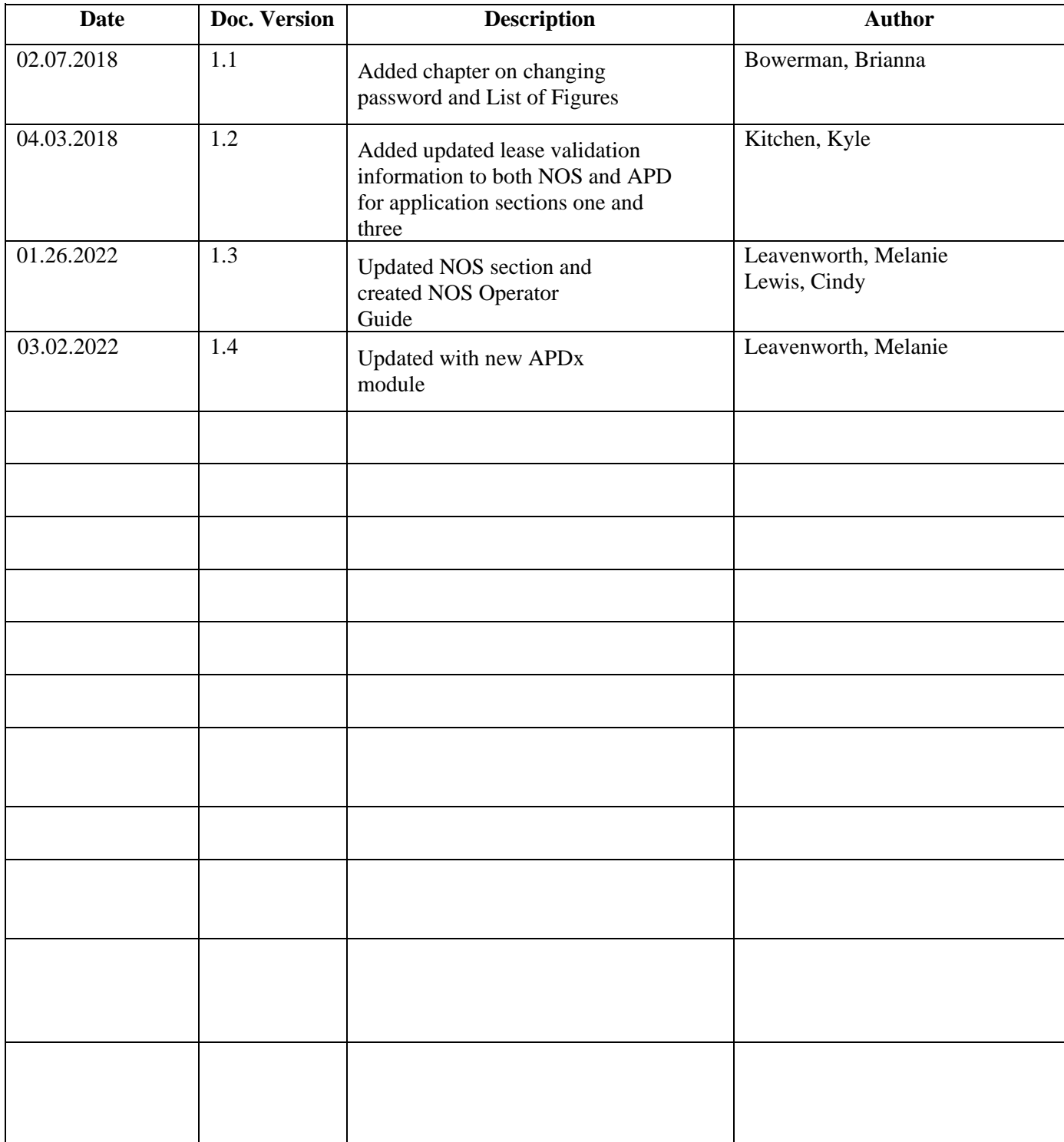

# **Table of Contents**

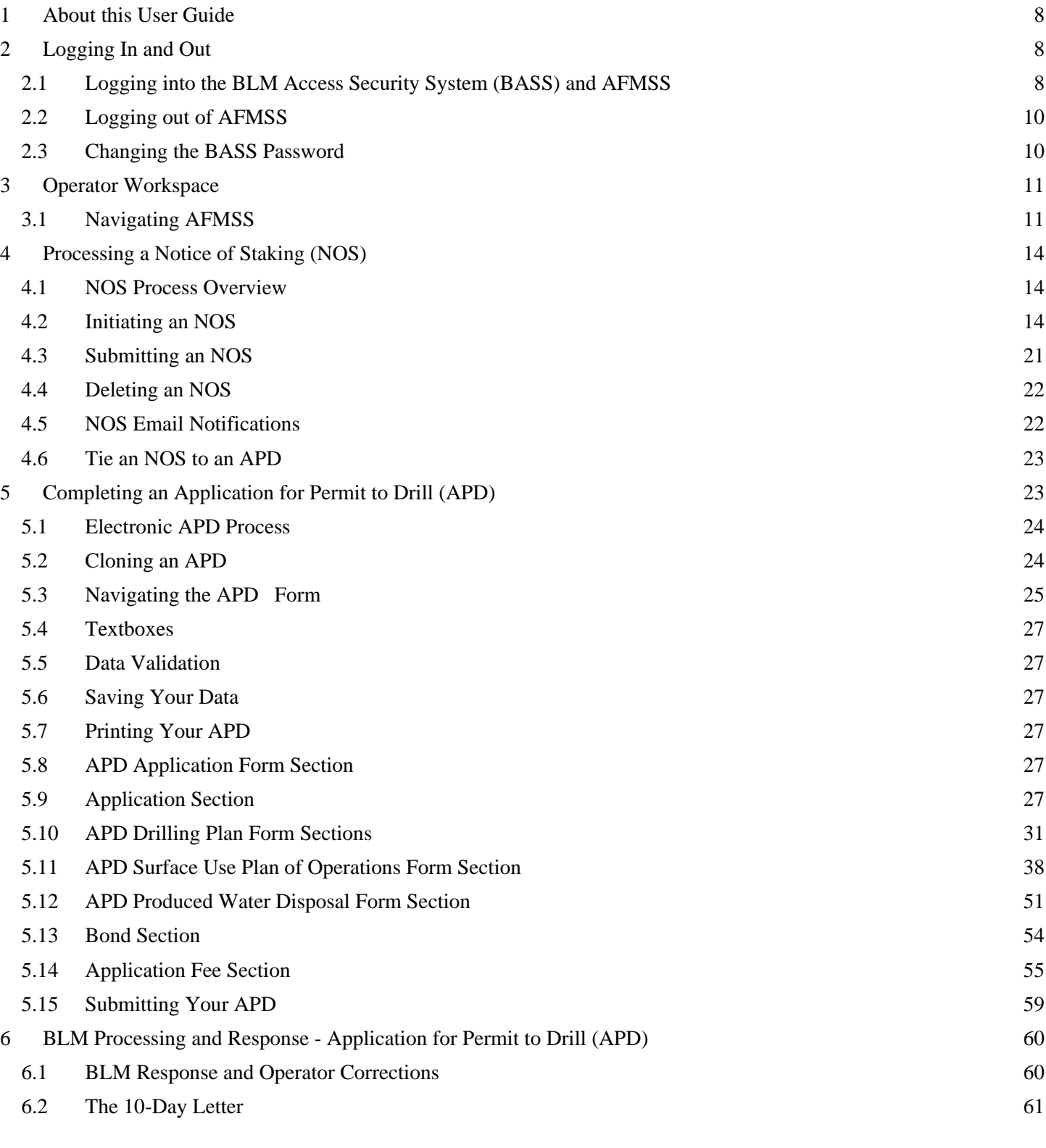

3

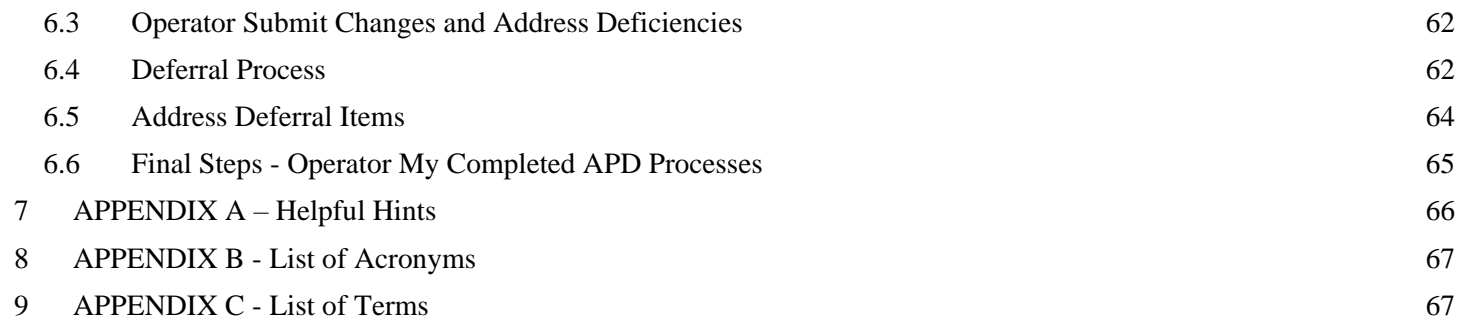

# **Table of Figures**

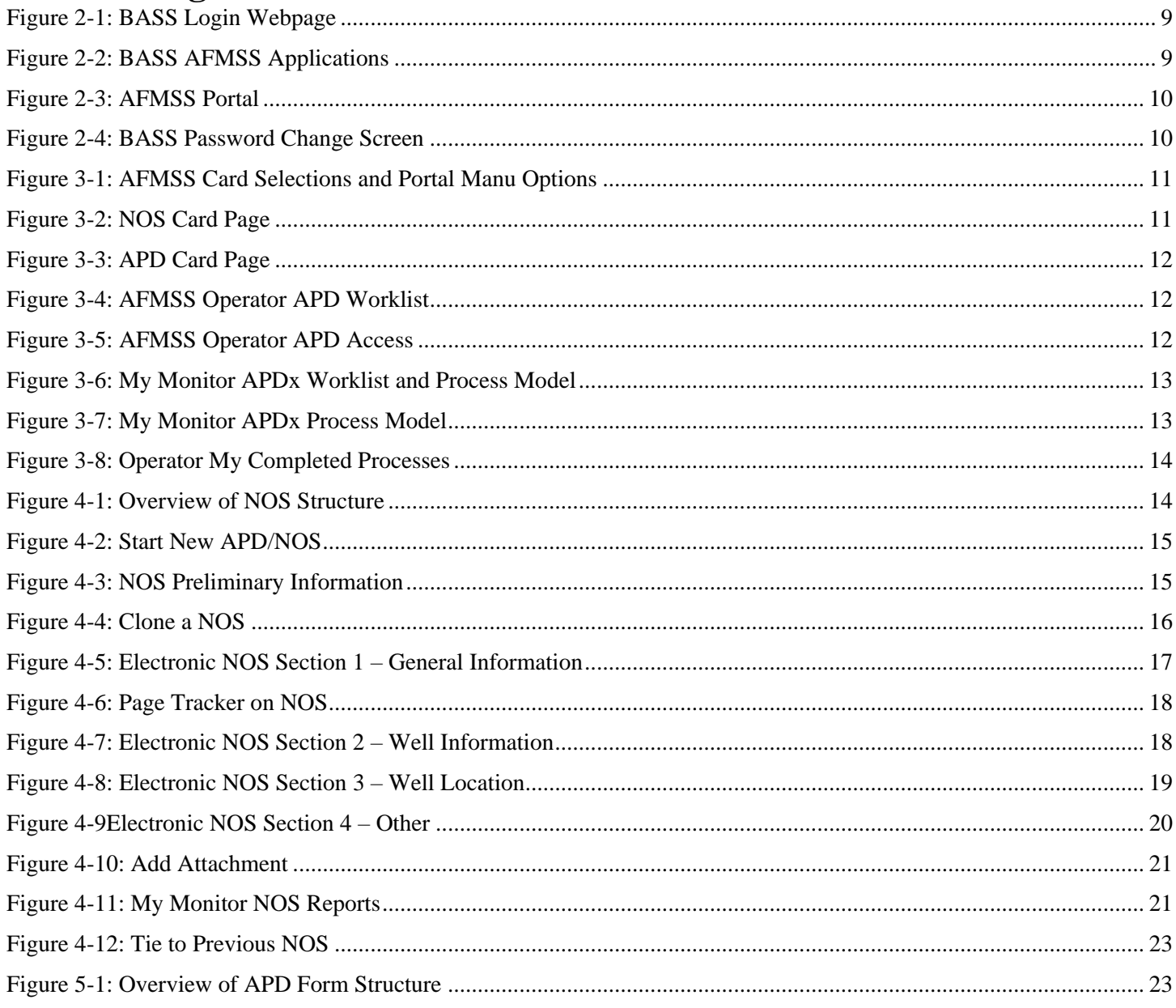

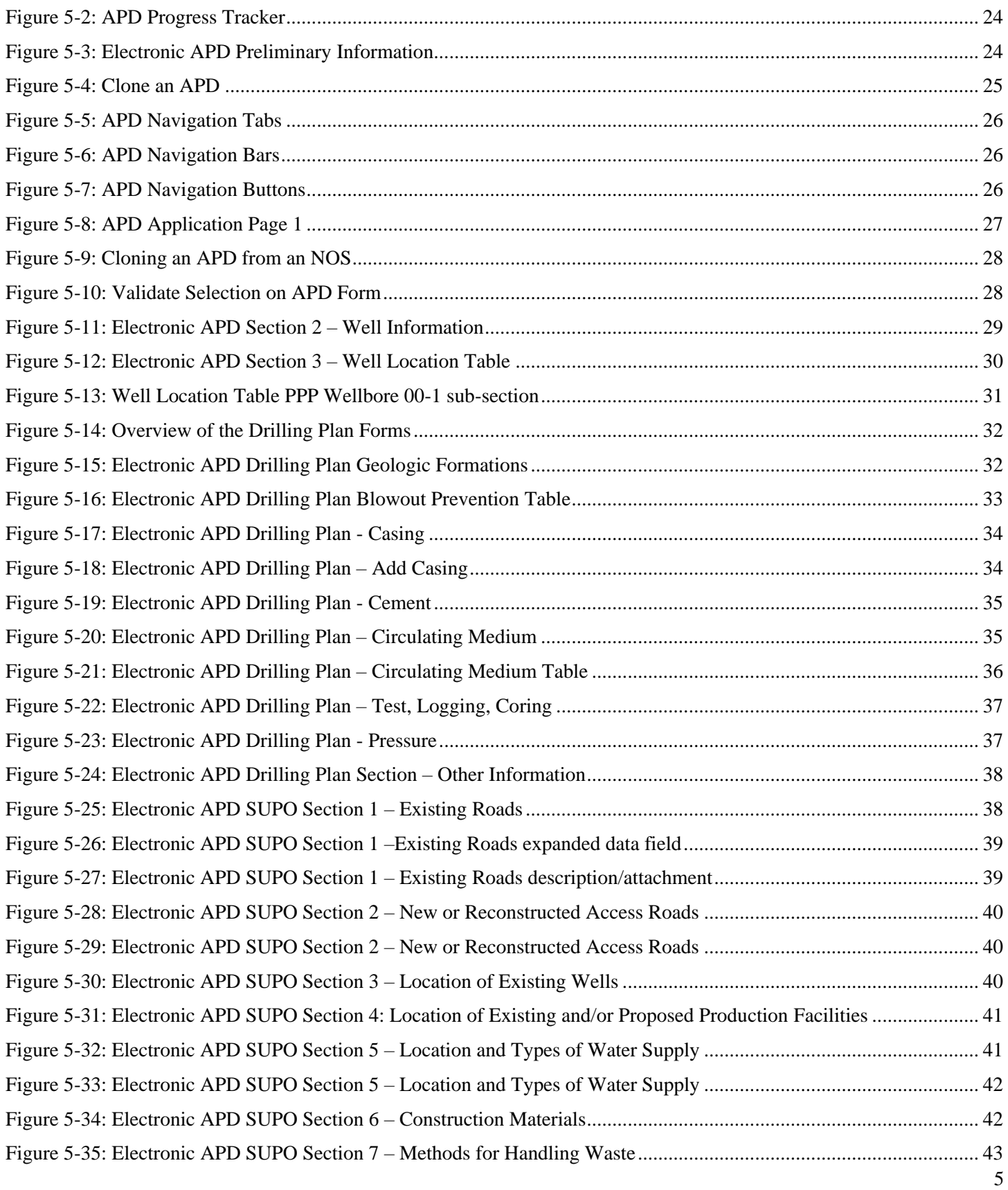

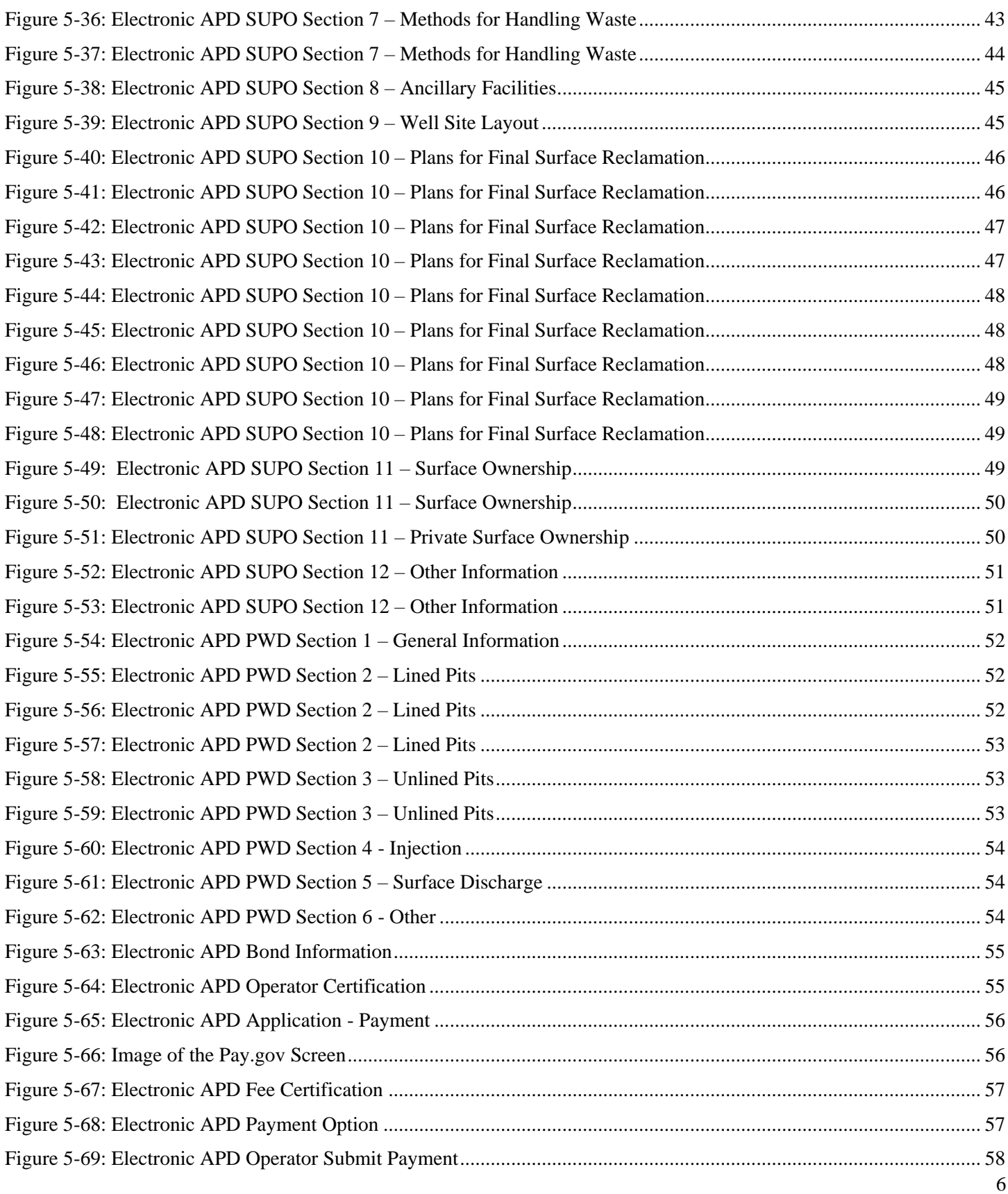

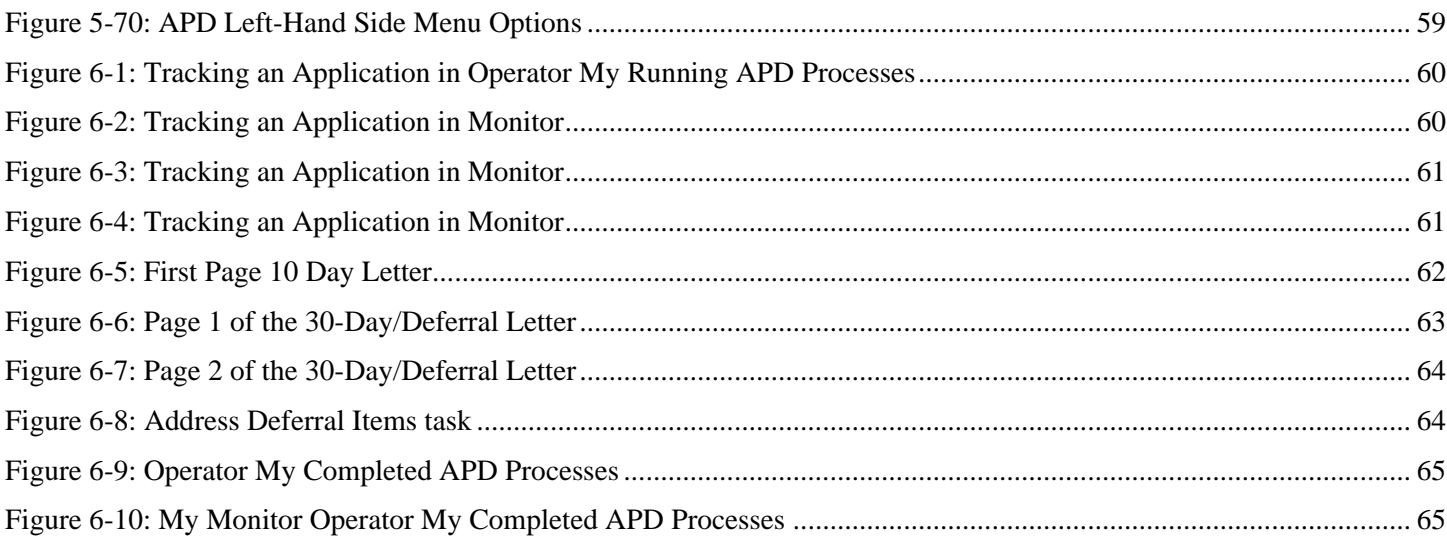

# Welcome to the Bureau of Land Management's Web-based Automated Fluid Minerals Support System 2 (AFMSS 2).

# <span id="page-7-0"></span>**1 About this User Guide**

This User Manual explains how oil and gas operators use the Bureau of Land Management (BLM) Automated Fluid Mineral Support System 2 (AFMSS 2**)** for electronically filing of Notice of Staking (NOS) and Application for Permit to Drill (APD). It is divided into separate sections for each topic. Instructions on how the user completes the forms and processes are explained in detail within that section under each heading.

AFMSS 2, called "AFMSS" hereafter, is a computer software application that supports the processing of Notice of Staking and Application for Permit to Drill forms for oil and gas development on public lands. This application design manages the entire lifecycle of NOS and APD, from Operator/Permit Agent submission to BLM processing. The Operator/Permit Agent will be referred to as simply "Operator" hereafter.

The new system ensures that all necessary information is captured and stored using the automated process workflows. AFMSS ensures that the entire APD/NOS process provides Operators and BLM with the highest level of information accuracy, visibility, transparency, control, and accountability.

# **IMPORTANT MESSAGE: VIDEO TUTORIALS ARE AVAILABLE!!**

Most of the instructions in this manual have corresponding video tutorials. Use of this manual in conjunction with these videos will answer most any question you have about the APD process. The videos can be found at this link: <https://www.ntc.blm.gov/krc/viewresource.php?courseID=869>

# <span id="page-7-1"></span>**2 Logging In and Out**

**This section will show how to log in and out of AFMSS.** Note: If a username or password is needed, please go to following URL:<https://www.ntc.blm.gov/krc/viewresource.php?courseID=869>and follow the instructions in the "Get Account" video segment.

# <span id="page-7-2"></span>**2.1 Logging into the BLM Access Security System (BASS) and AFMSS**

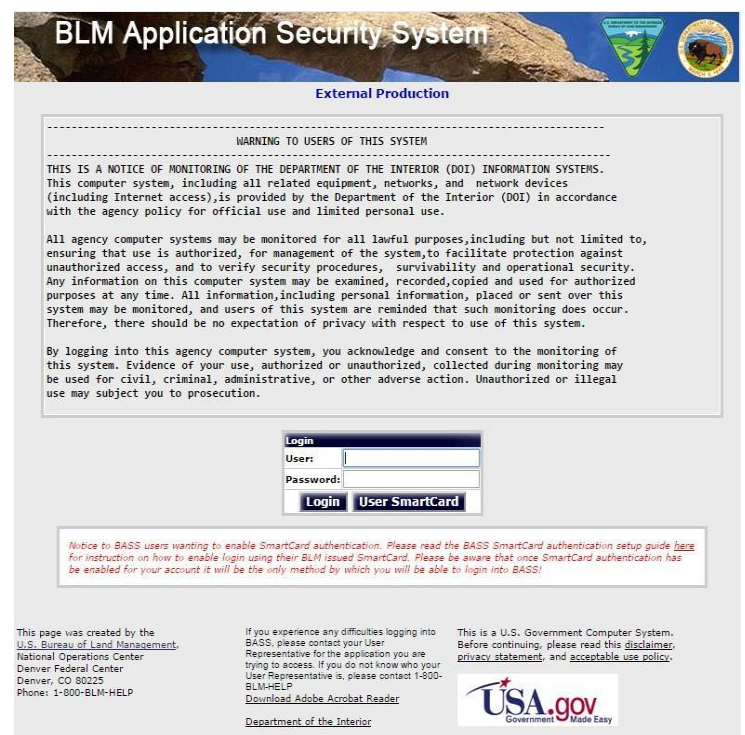

*Figure 2-1: BASS Login Webpage*

1. Enter the URL:

[https://www.bass.blm.gov/bass2/login.do;jsessionid=071D6E1DB8639BCAC82C1DC85686](https://www.bass.blm.gov/bass2/login.do;jsessionid=071D6E1DB8639BCAC82C1DC8568661A1?dispatch=preparePage) [61A1?dispatch=preparePage](https://www.bass.blm.gov/bass2/login.do;jsessionid=071D6E1DB8639BCAC82C1DC8568661A1?dispatch=preparePage) in the address line of the **Chrome** Web browser*.* The BASS login page will open. The system **will not function properly** with Windows Explorer, Edge or any other browser.

- 2. Enter username and password.
- 3. Click the **Login** button.
- 4. Click the desired AFMSS application (i.e., NOS/APD Production). Note: please only use the Production environment for real NOSs and APDs. The Training environment may be accessed for practice.

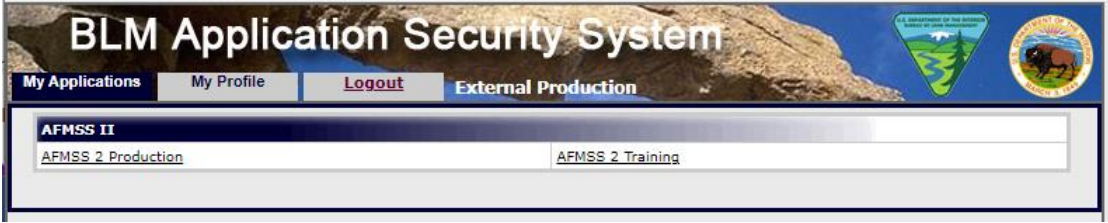

#### *Figure 2-2: BASS AFMSS Applications*

*AMFSS will open on the AFMSS Portal home page. System notifications are displayed on the home page which will alert you to updates, outages, and important system recommendations. NOS and APD cards* 

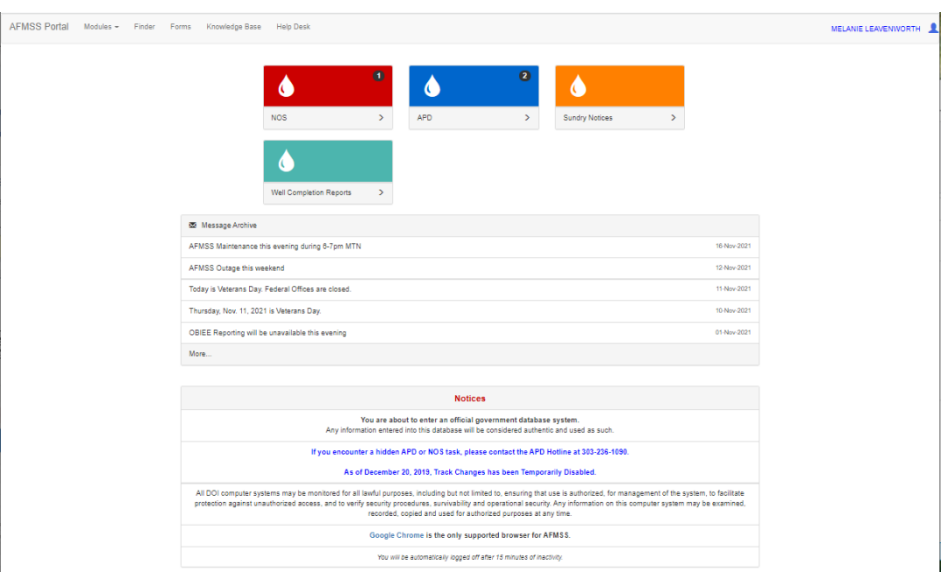

*Figure 2-3: AFMSS Portal*

# <span id="page-9-2"></span><span id="page-9-0"></span>**2.2 Logging out of AFMSS**

To log out of AFMSS, perform the following:

1. Click the User silhouette icon in the upper right-hand corner of the screen by your username.

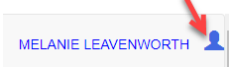

*A drop-down menu will appear with 2 options. Preferences and Log Out*

2. Click the **Log Out** option.

*The AFMSS window will disappear, and the BASS login page will load.*

## <span id="page-9-1"></span>**2.3 Changing the BASS Password**

1. Every 60 days the BLM BASS system requires a password change. Users will be notified via email to update their passwords. Users can change the password by logging into BASS, then selecting **My Profile**, then selecting **Change Password** under **Actions**.

<span id="page-9-3"></span>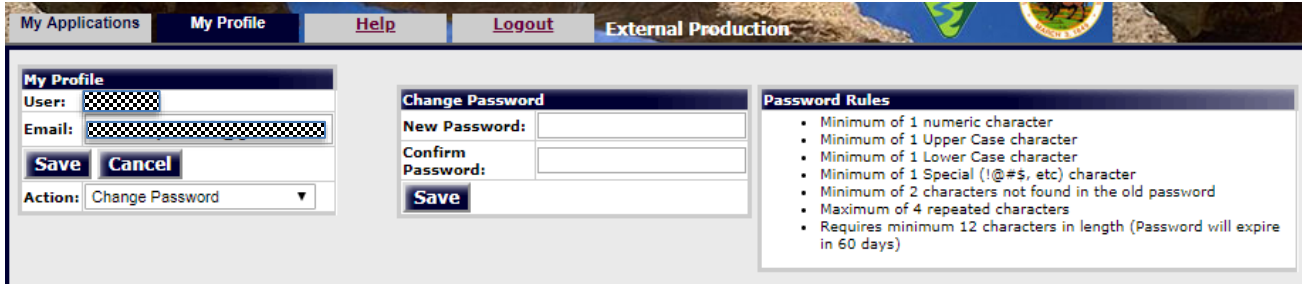

*Figure 2-4: BASS Password Change Screen*

# <span id="page-10-0"></span>**3 Operator Workspace**

This section explains how to navigate the Operator NOS and APD workspace.

### <span id="page-10-1"></span>**3.1 Navigating AFMSS**

1. The AFMSS system is comprised of 5 different sections called **Cards**: NOS Card, APD Card, Sundry Notice Card, Well Completion Card, and Inspection & Enforcement Card. The menu at the top of the AFMSS Portal consists of **AFMSS Portal, Modules, Forms, Knowledge Base, and Help Desk.** Navigation through AFMSS can be done by either clicking the Cards or by clicking on any of the menu navigation icons.

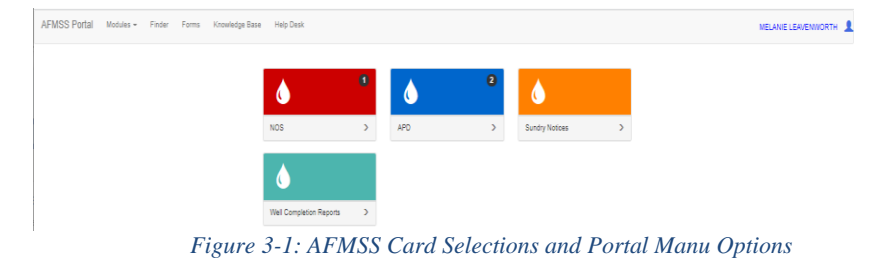

<span id="page-10-2"></span>2. The NOS Card and the APD Card are similar and contain tasks that need to be completed by the operator, as well as allow the operator to create and submit applications.

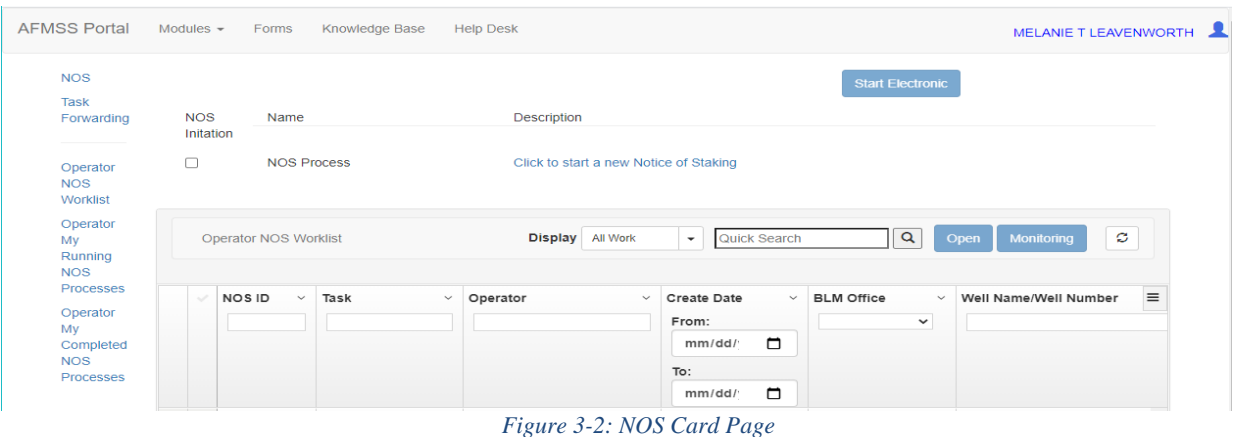

<span id="page-10-3"></span>3. The APD/NOS pages contain the links to launch either the NOS form or the APD form.

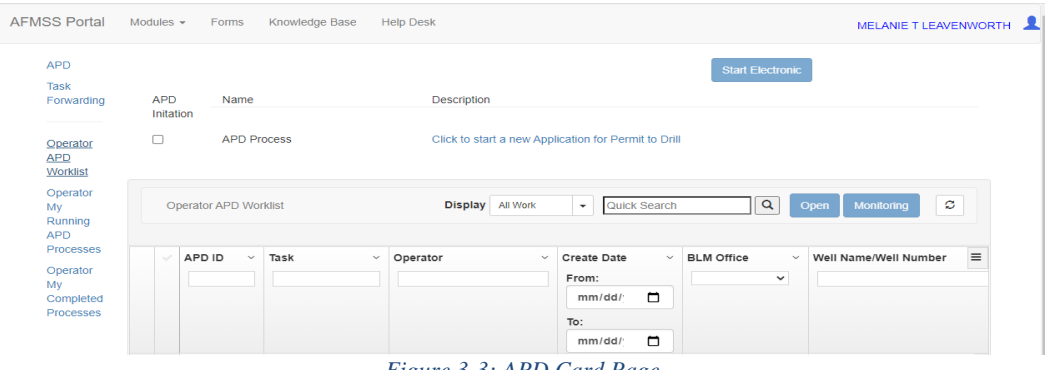

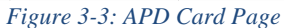

<span id="page-11-0"></span>4. The NOS/APD Operator Worklist displays NOS or APDs, dependent on the list selected, that have tasks for the operator to complete. Multiple search options can be used to find a specific NOS or APD by using the Quick Search, APD ID, Task, Operator, Create Date, BLM Office, Well Name/Number, etc. Type in the known criteria such as the ID number in the Search associated with the APD section to find things quickly. Only the last 5 digits of the ID number is needed for this specific search criteria.

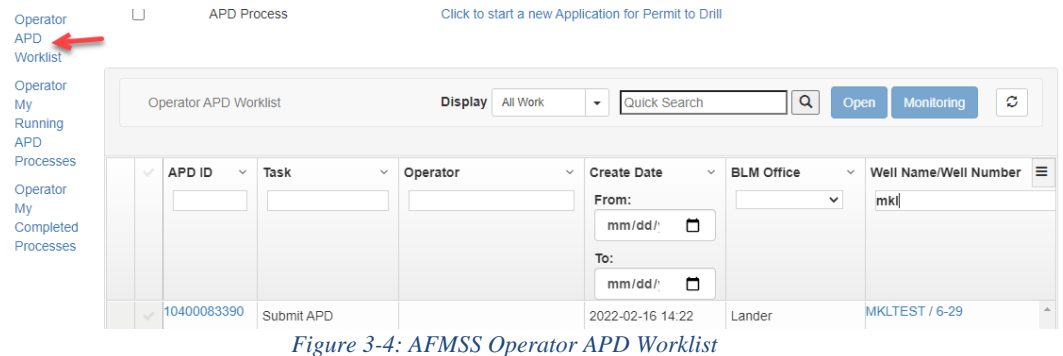

- 
- <span id="page-11-1"></span>5. To update or work on an NOS or APD from the Operator Worklist, simply click on NOS or APD ID number hyperlink and it will open the NOS/APD.

| <b>Operator APD Worklist</b>                 | <b>Display</b>           | All Work<br>$\cdot$                | Quick Search                      | Q<br><b>Monitoring</b><br>Open        | ø     |
|----------------------------------------------|--------------------------|------------------------------------|-----------------------------------|---------------------------------------|-------|
| <b>APD ID</b><br>$\vee$ Task<br>$\checkmark$ | Operator<br>$\checkmark$ | <b>Create Date</b><br>$\checkmark$ | <b>BLM</b> Office<br>$\checkmark$ | Well Name/Well Number<br>$\checkmark$ | $D =$ |
| <b>APD ID number hyperlink</b>               |                          | From:                              | $\checkmark$                      | mkl<br>$\pmb{\times}$                 | Fι    |
| to OPEN the APD<br>OR grayed-out check box   |                          | □<br>mm/dd/                        |                                   |                                       |       |
| for the Monitoring screen                    |                          | To:                                |                                   |                                       | Τı    |
|                                              |                          | $\Box$<br>mm/dd/                   |                                   |                                       |       |
| 10400083390<br>Submit APD                    |                          | 2022-02-16 14:22                   | Lander                            | MKLTEST / 6-29                        |       |

*Figure 3-5: AFMSS Operator APD Access*

<span id="page-11-2"></span>6. To view the NOS or APD from the Operator Worklist, simply highlight the NOS or APD line by checking the grayed-out checkmark to the left of the APD ID number. Click the **Monitoring** button. This will open a new tab. At the top you will see the Well Header information followed below that by Attachments and Reports. After the reports section you will see the APDx Worklist divided by a

bold line across the page. This line is adjustable; hover your mouse over the line then click and drag up or down to display additional information for the APDx Worklist and Process Model. Both the worklist and the process model assist the user in tracking the NOS or APD.

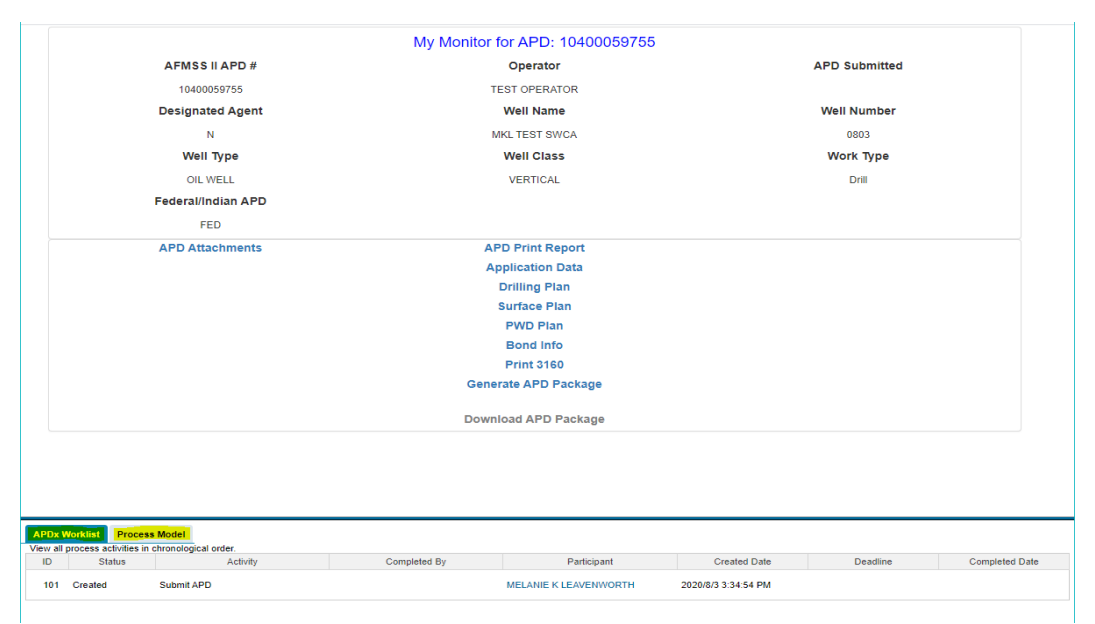

*Figure 3-6: My Monitor APDx Worklist and Process Model*

<span id="page-12-0"></span>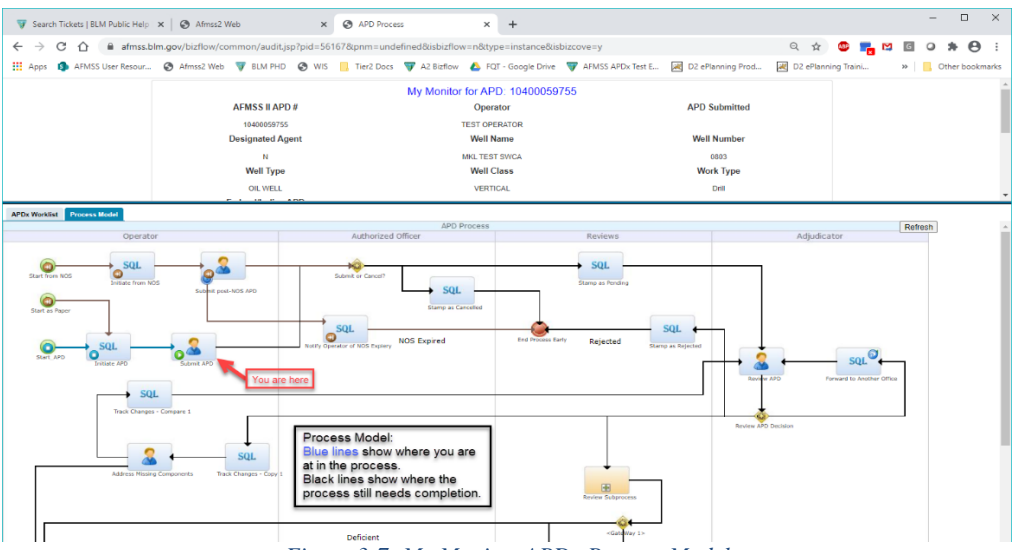

*Figure 3-7: My Monitor APDx Process Model*

- <span id="page-12-1"></span>7. Left navigation from the NOS or APD screen for Operator My Running NOS or APD Processes allows you to see current/in progress NOSs or APDs. Search by ID number or other criteria previously mentioned, then click the ID number link or check the box to the left of the ID number then click the Monitoring button at the top right.
- 8. Click on Operator My Completed Processes to see all completed NOSs or APDs. From this screen

you can also see and access reports by searching by APD or NOS ID, clicking an APD or NOS ID to access reports and details about how the APD was processed.

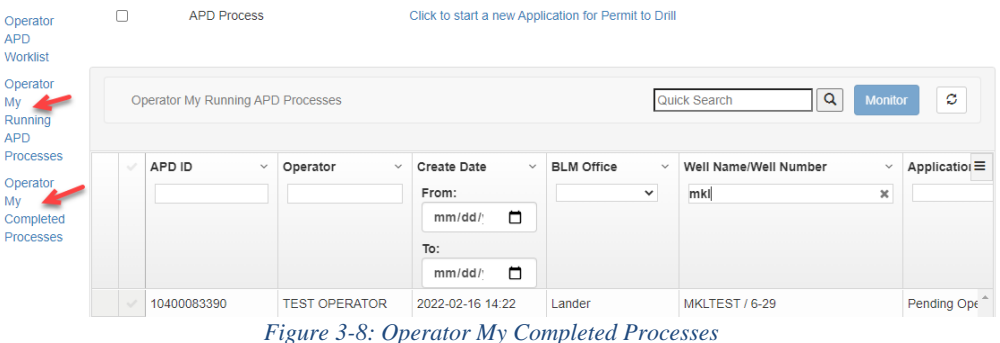

# <span id="page-13-3"></span><span id="page-13-0"></span>**4 Processing a Notice of Staking (NOS)**

#### <span id="page-13-1"></span>**4.1 NOS Process Overview**

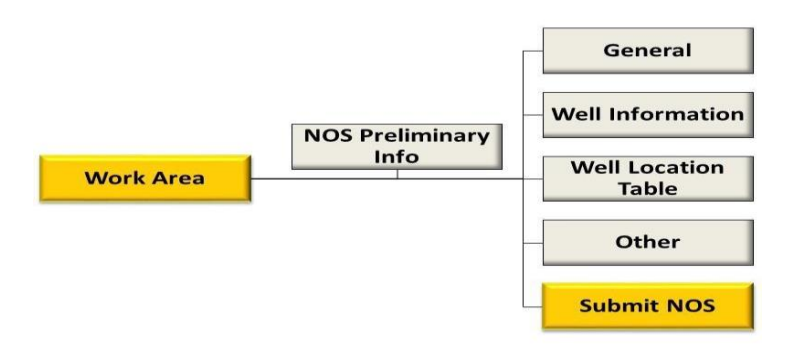

*Figure 4-1: Overview of NOS Structure*

An Operator may submit an NOS followed by an APD or an APD without an NOS. The NOS data entry form allows the Operator to have BLM conduct an onsite review for the location of the proposed well and to provide feedback on the proposed plan prior to the Operator filing an APD. Completing the NOS form and having the onsite already conducted helps to expedite the APD process. The NOS process also starts the 30-day posting period for Federal wells.

The NOS form is started by entering essential information on the NOS Preliminary Information screen. Upon completion of that screen, enter information in the remaining four sections.

AFMSS utilizes all of the standard data input fields, including text boxes, pick lists (drop-down lists), radio buttons, and checkboxes.

#### <span id="page-13-2"></span>**4.2 Initiating an NOS**

To initiate an NOS or APD process, perform the following:

From the AFMSS Portal homepage, select the **NOS** card to open the NOS worklists.

#### *On the screen, Click to start a new Notice of Staking link.* Click the link.

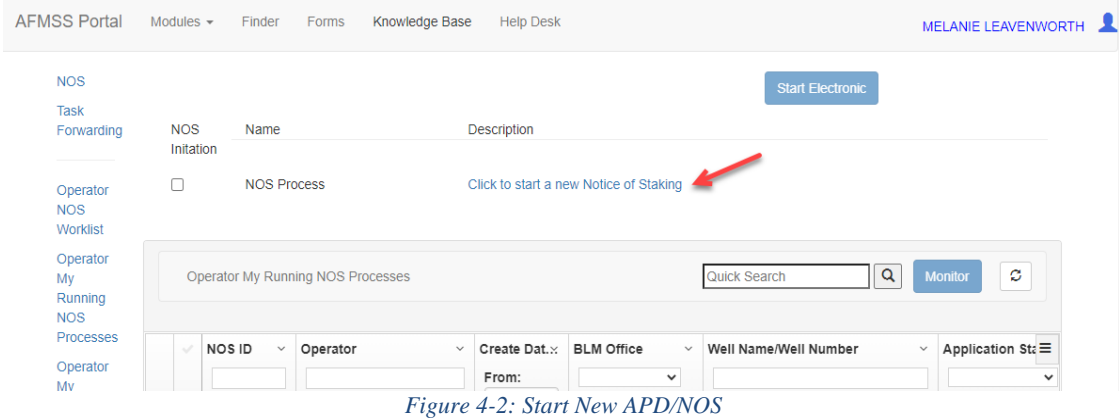

<span id="page-14-0"></span>A new window will open displaying the NOS Preliminary Information screen.

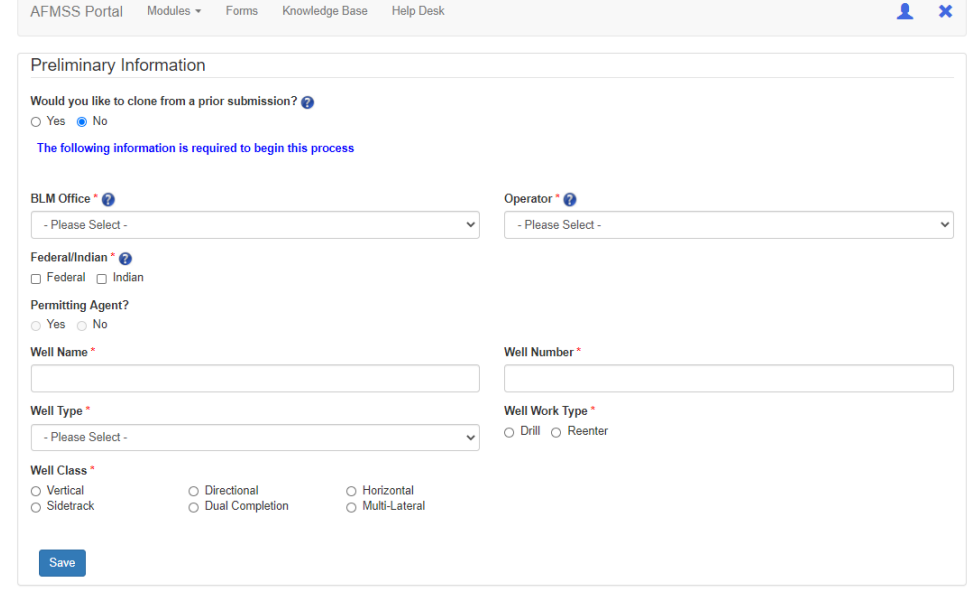

*Figure 4-3: NOS Preliminary Information*

Enter the appropriate information into the required fields.

When cloning an NOS, perform the following steps:

- 1. Initiate an NOS.
- 2. Select "Yes" when asked if you want to clone the NOS from a prior NOS.
- 3. Select an NOS ID to clone from the drop-down list.
- 4. Select the cloning options you prefer.
- 5. Click **Clone**.

Once you perform these steps, the system will advance your application to the next task and the Section 1 – General

window will open with the cloned data pre-populated in the data fields on screen.

**NOTE:** NOS/APD's created prior to the July 22, 2019 release of the APDx update will not be available to clone.

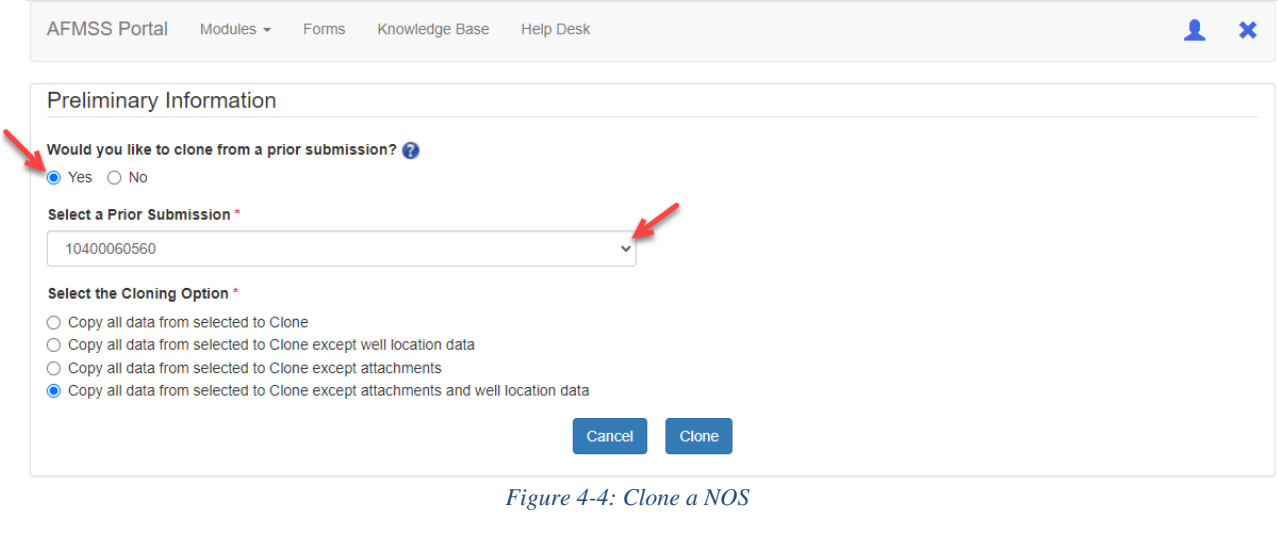

<span id="page-15-0"></span>If you did not clone another NOS, click on the **Save** button once you have entered the appropriate information.

**Note: Tooltips and Help Icons:** Many fields have a tooltip that gives guidance or instructions to the user.

The help icon  $\bullet$  will appear next to certain fields and hover the mouse over this icon and the help text will pop up.

*The Preliminary Information screen will close and the Section 1 – General window will open.*

1. Enter the appropriate information into the required fields.

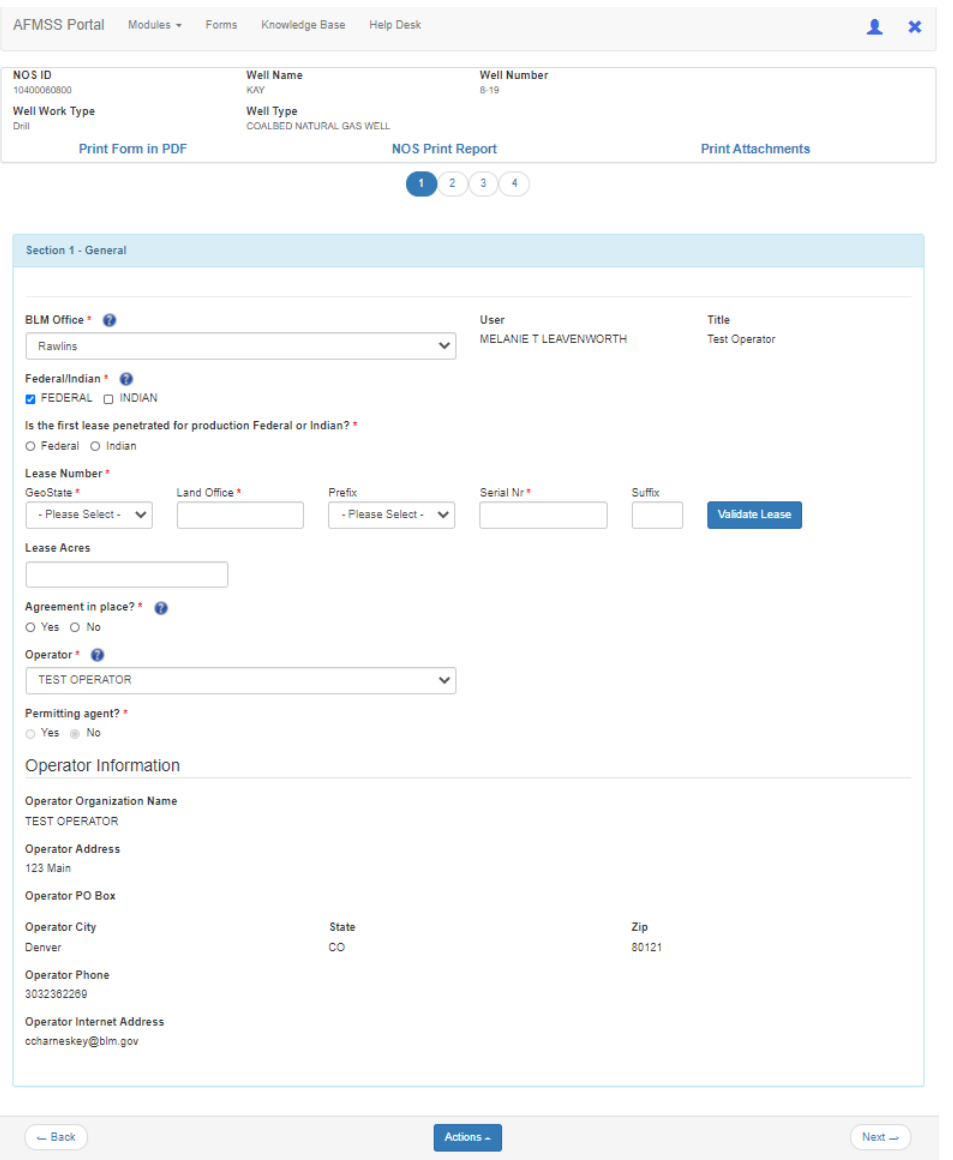

*Figure 4-5: Electronic NOS Section 1 – General Information*

| Save       |  |
|------------|--|
| Validate   |  |
| Submit     |  |
| Delete NOS |  |
|            |  |

<span id="page-16-0"></span>2. Click on the **Actions** pick list menu at the bottom of the screen, choose **Validate**. The validate action will return with any errors or omissions noted at the top of the page, as well as highlight the fields in red, to

indicate mandatory data to complete the application. After successful validation, click the **Next** button. Saving the page is recommended. However, clicking the Next button will also initiate a save action.

3. Notice the indicator page bubbles at the top of the screen displays the current page you are editing.

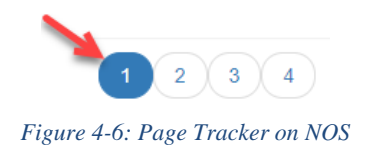

<span id="page-17-0"></span>*The Section 1 – General screen will be saved and Section 2 – Well Information screen will appear.*

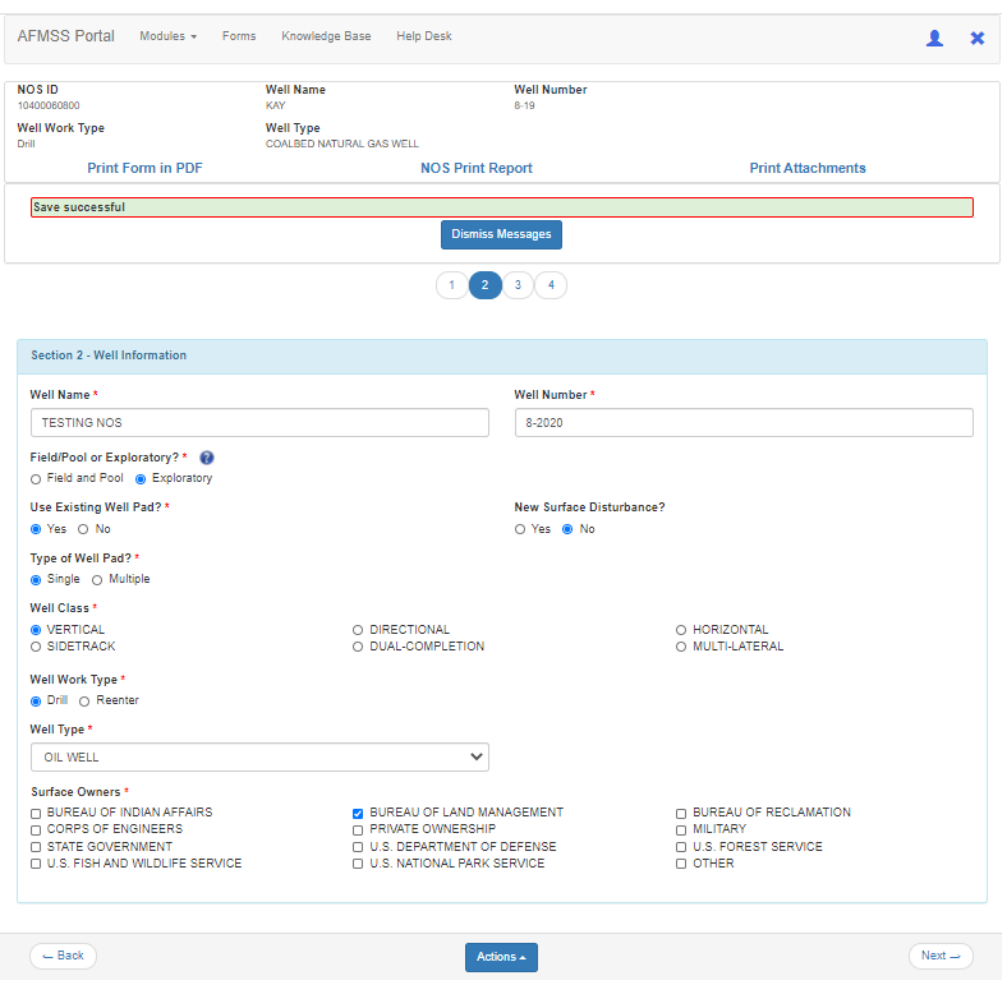

*Figure 4-7: Electronic NOS Section 2 – Well Information*

<span id="page-17-1"></span>4. Enter the appropriate information into the required fields.

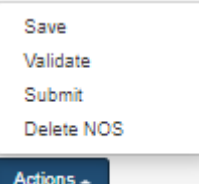

5. Click on the **Actions** pick list menu at the bottom of the screen, choose **Validate**. The validate action will return with any errors or omissions noted at the top of the page, to indicate what is necessary to

complete the application. After successful validation, click the **Next**  $\frac{\mathbf{Next}}{\mathbf{r}}$  button.

*The Section 2 – Well Information screen will be saved and Section 3 – Well Location screen will appear.*

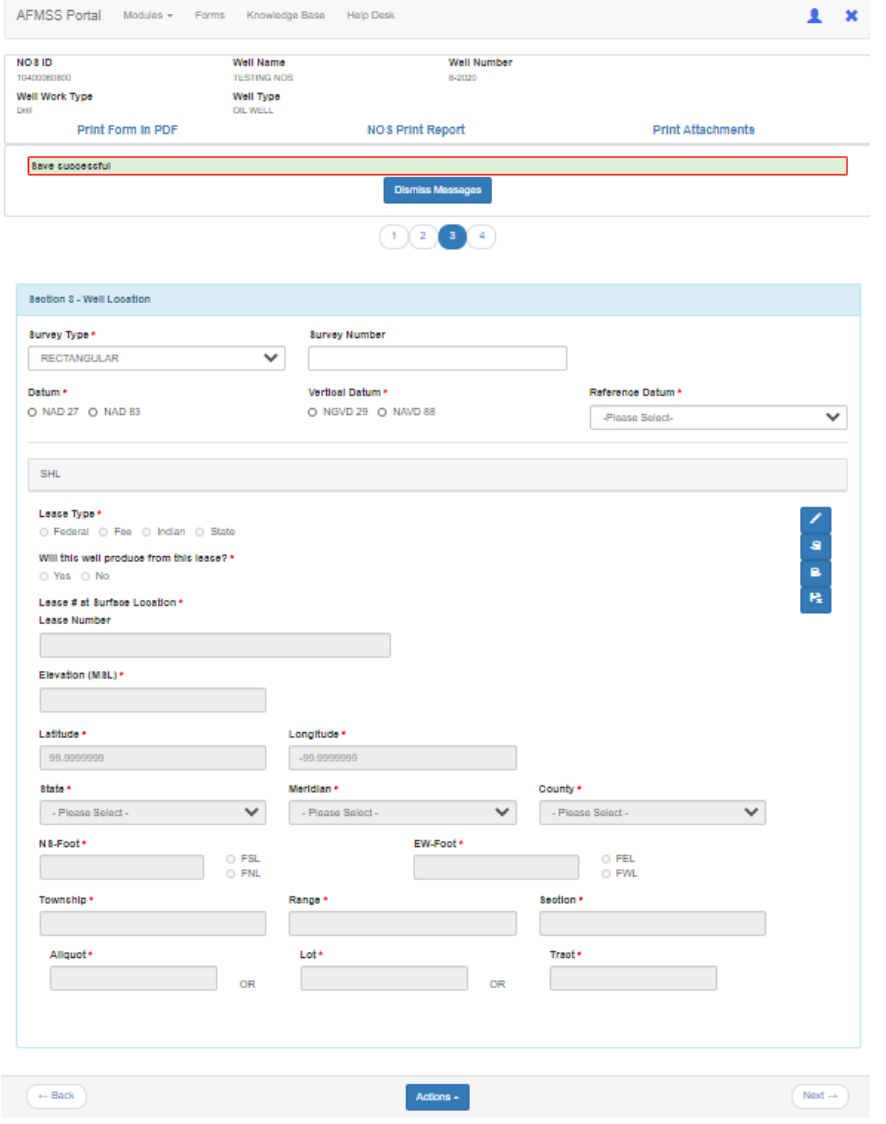

*Figure 4-8: Electronic NOS Section 3 – Well Location*

<span id="page-18-0"></span>6. Enter the appropriate information into the required fields. To enter Lease Type click on the

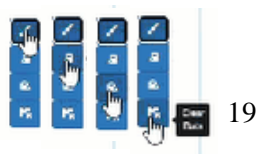

pencil icon to the right to open that field for data entry. You can also copy and paste data by clicking the copy and paste icon in the same series of icons or clear data by clicking the clear data icon.

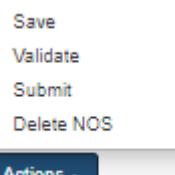

7. Click on the **Actions** pick list menu at the bottom of the screen, choose **Validate**. The validate action will return with any errors or omissions noted at the top of the page, to indicate what is necessary to

complete the application. After successful validation, click the **Next**  $\frac{Next - }{but}$  button.

*The Section 3 – Well Location screen will close and the Section 4 – Other window will open.*

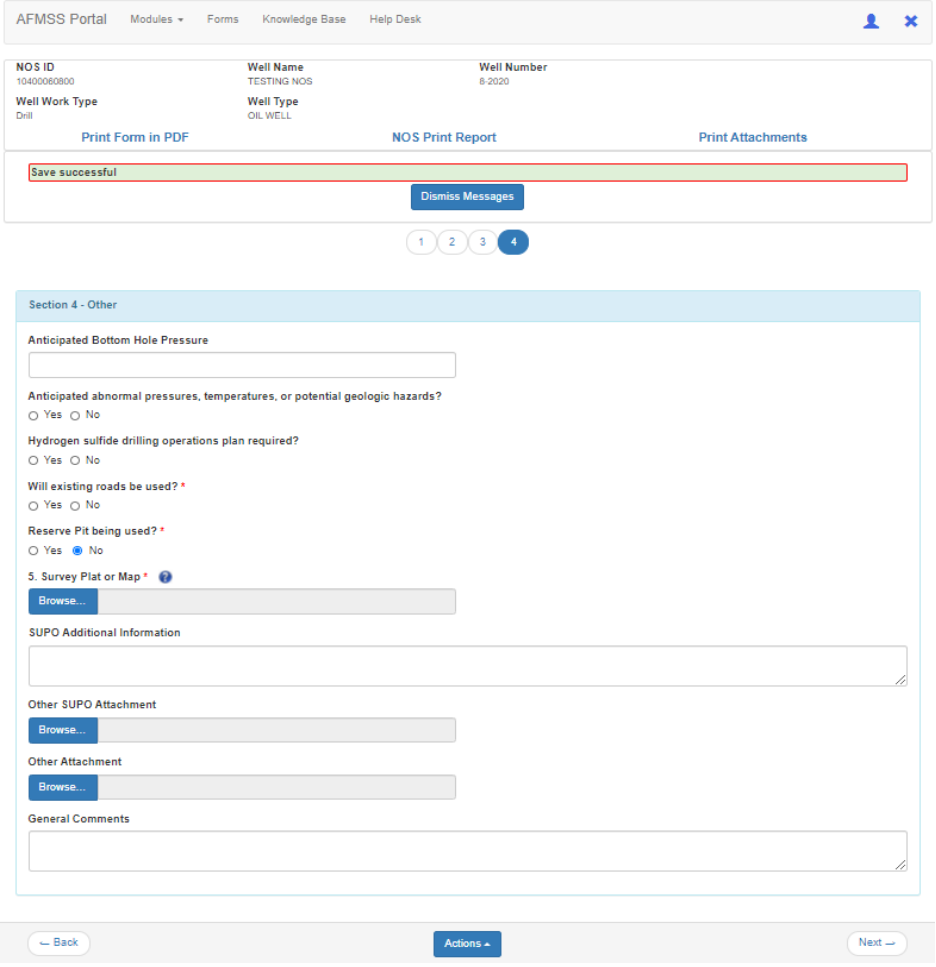

*Figure 4-9Electronic NOS Section 4 – Other*

- <span id="page-19-0"></span>8. Enter the appropriate information into the required fields.
- 9. Add the appropriate attachments by clicking the **Browse** button.

This will open your browser and allow you to add the necessary attachments. Attachments should always be in .pdf

format and your file name should not contain any special characters (i.e. #). Click **Choose File** and select your attachment and click **Open**, then **Upload**.

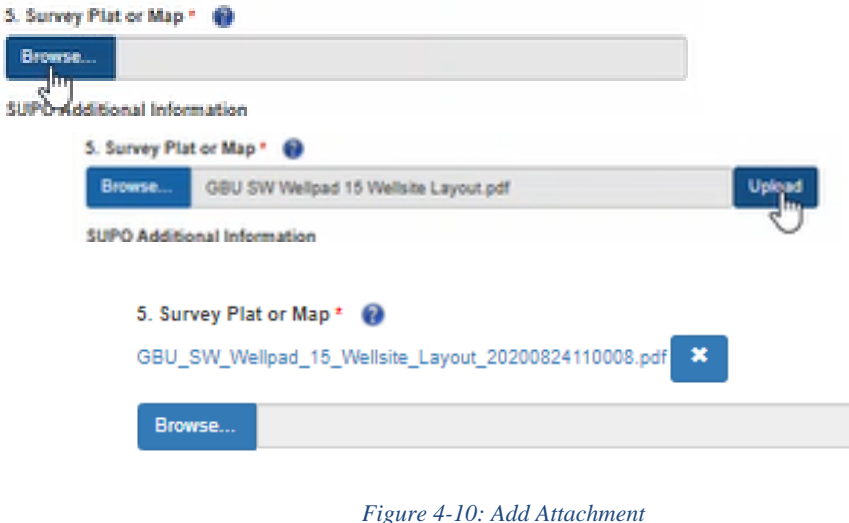

<span id="page-20-1"></span>10. You may add more than one attachment by repeating the process or you may select multiple attachments from your file list.

#### <span id="page-20-0"></span>**4.3 Submitting an NOS**

After the four sections of the electronic NOS have been entered into the AFMSS system, the application is ready to be submitted to the BLM for processing. It is good practice to print or save the NOS Reports for your records before submitting the NOS to the BLM, although the reports are available anytime from the Operator My Running NOS Processes page.

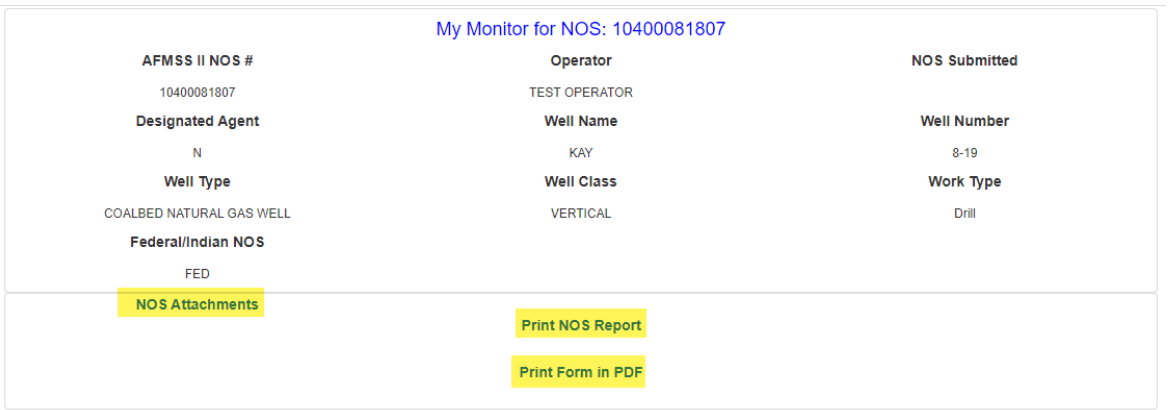

*Figure 4-11: My Monitor NOS Reports*

<span id="page-20-2"></span>To submit the electronic NOS, perform the following:

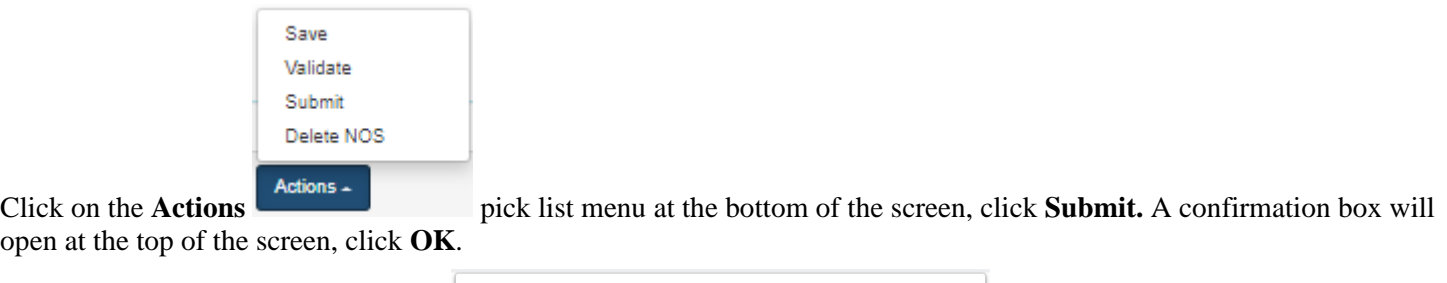

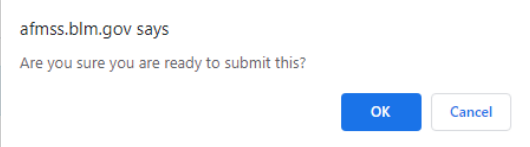

*The electronic NOS window will close and the AFMSS homepage will appear. The electronic NOS will move to the next phase in the process.*

# <span id="page-21-0"></span>**4.4 Deleting an NOS**

The Operator can delete the NOS after initiating the NOS and throughout sections  $1 - 4$ , before the NOS is submitted to the BLM. Once submitted, an NOS cannot be cancelled unless it has not been accepted by the BLM and is returned to the operator. In this case, contact the BLM immediately to return the NOS.

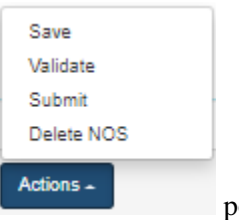

To delete the electronic NOS, click on the **Actions expansion pop-up** menu at the bottom of the screen, click

**Delete NOS.**

*The electronic NOS window will close, and the NOS process will move to the My Archive tab.*

NOTE: While an NOS is being reviewed by the BLM the Operator will NOT be able to make any edits to it unless the BLM returns it to the Operator/Permit Agent.

# **4.5 NOS Email Notifications**

<span id="page-21-1"></span>There are few times during the NOS process where the operator will receive email notifications:

1. Once the NOS has been accepted, an email will be received from the BLM.

2. An email will also be received during the Notice of Conformance Review and onsite date including potential conformance issues.

3. NOS onsite review results –if applicable.

4. If the NOS expires an email will be received 60 days after the onsite has been completed if no action has been taken.

## <span id="page-22-0"></span>**4.6 Tie an NOS to an APD**

After an electronic NOS has completed the NOS process successful, an Operator can tie an NOS to an electronic APD after the Preliminary Information screen entry has been completed.

Select the option to **Tie to Previous NOS** from the **APD Section 1 - General** screen will allow the Operator to tie to a previously submitted NOS. Click Yes, then from the drop-down selection list scroll to locate the NOS you wish to tie to this APD. The Operator will now be able to enter the well information to complete the APD.

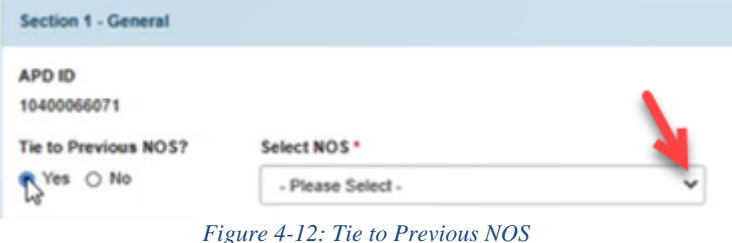

# <span id="page-22-2"></span><span id="page-22-1"></span>**5 Completing an Application for Permit to Drill (APD)**

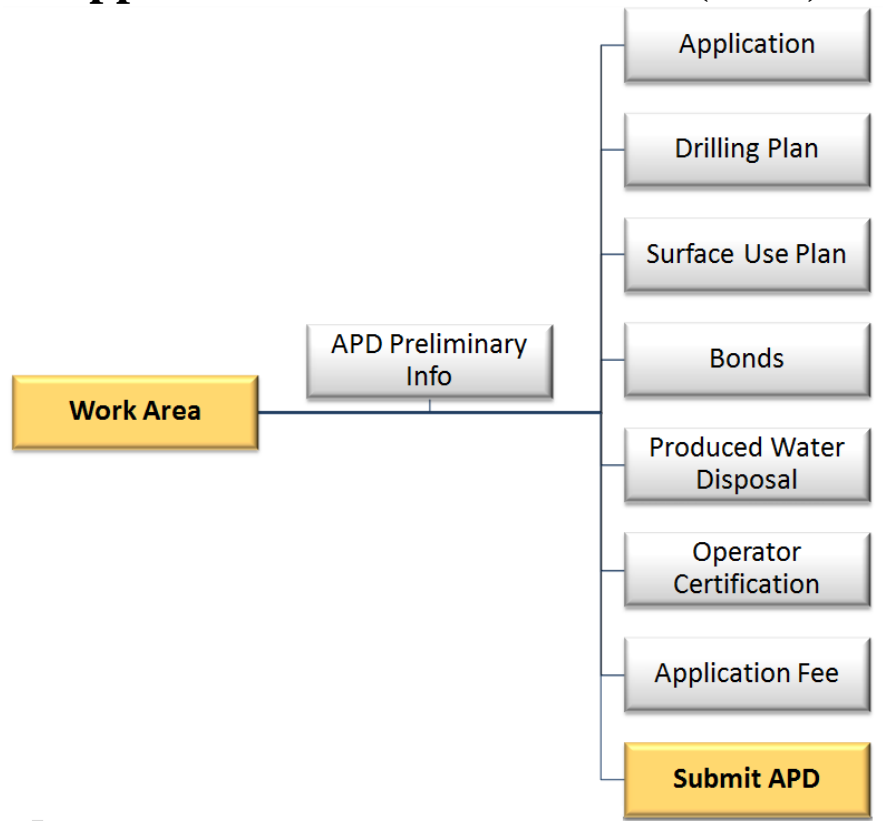

*Figure 5-1: Overview of APD Form Structure*

<span id="page-22-3"></span>APD data entry forms are used to enter all data required for submission of a new APD. The forms are organized according to Onshore Oil and Gas Order 1 (OO#1).

The forms are organized to require that you start by entering essential information on the APD Preliminary Information screen. Upon completion of that screen, you can begin entering information in any of the APD Entry Forms.

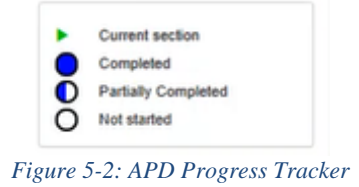

<span id="page-23-2"></span>AFMSS utilizes all of the standard data input fields, including textboxes, pick lists (drop-downs), radio buttons, and checkboxes.

#### <span id="page-23-0"></span>**5.1 Electronic APD Process**

The Operator initiates an electronic APD by selecting the **Click to start a new Application for Permit to Drill** link after selecting the **APD card** on the AFMSS Portal page. The Preliminary Information screen will then open in a new window. The Operator will then enter the appropriate information into the required fields (note: required fields are marked with an asterisk). The information entered in this screen will create a banner at the top of each screen referred to as the Well Header.

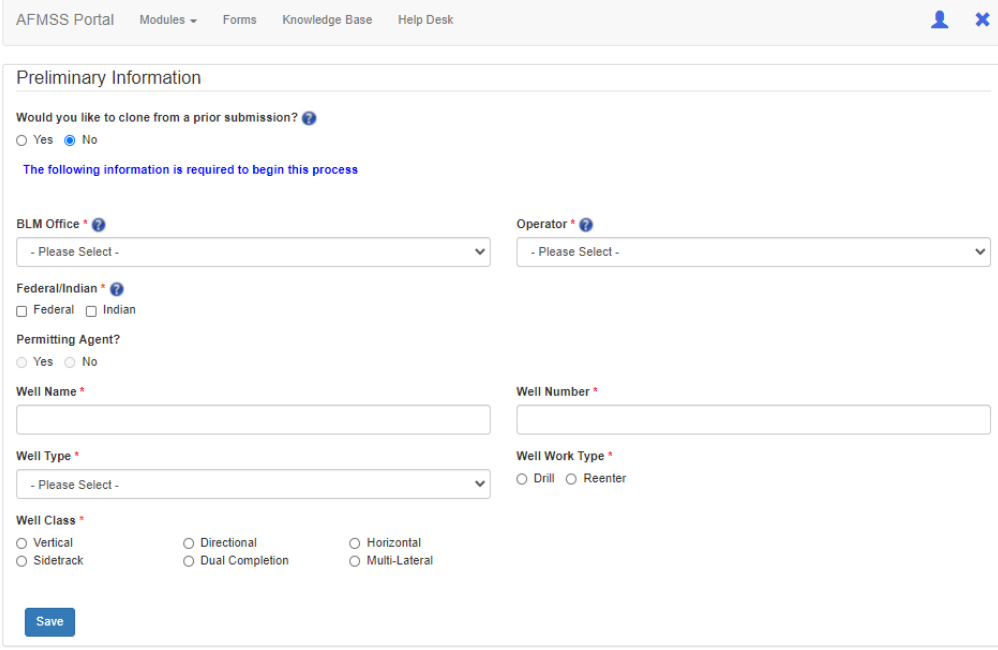

*Figure 5-3: Electronic APD Preliminary Information*

<span id="page-23-3"></span>After the Operator clicks the **Save** button, a new window will appear with the **Application** module, and the **Section 1 – General** screen will load.

## <span id="page-23-1"></span>**5.2 Cloning an APD**

At the preliminary information screen, you have the option to create an APD with data cloned from a prior APD.

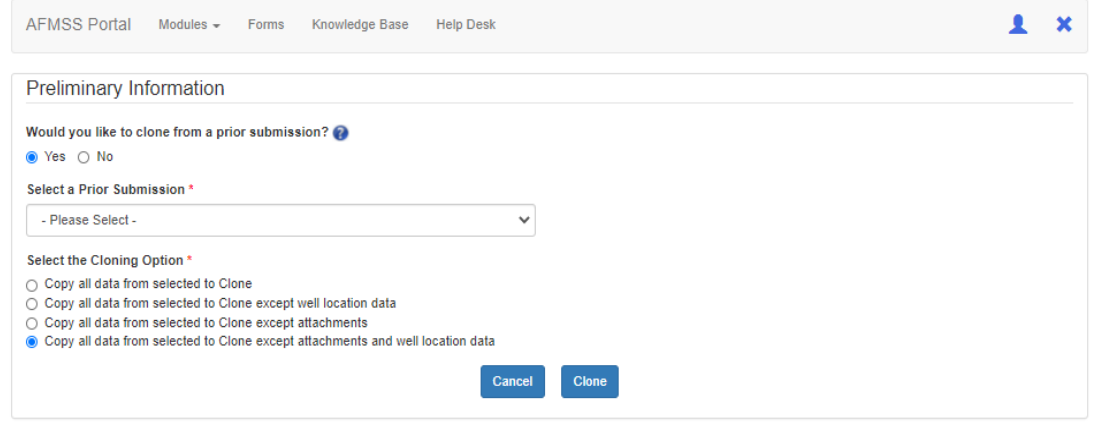

*Figure 5-4: Clone an APD*

When cloning an APD, perform the following steps:

- 1. Initiate an APD.
- 2. Select "Yes" when asked if you want to clone the APD from a prior APD.
- 3. Select an APD ID to clone from the drop-down list.
- 4. Select the cloning options you prefer.
- 5. Click **Clone**.

Once you perform these steps, the system will advance your application to the next task and the **Section 1 – General**  screen will open with the cloned data pre-populated in the data fields on the screen.

**Note:** NOS/APD created prior to July 22, 2019 release of APDx will not be available to clone.

# **5.3 Navigating the APD Form**

<span id="page-24-0"></span>**Navigation Tabs:** The left side of the screen contains the navigation tabs. You may click on these tabs to jump directly to an APD Entry Form. They also display an approximation of your progress (% completed) as you complete the form.

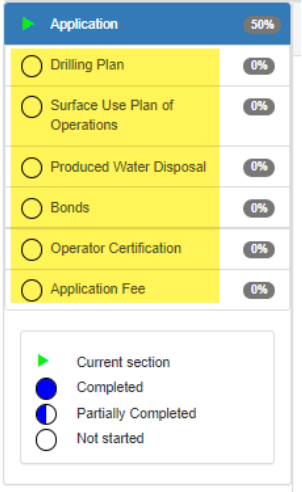

*Figure 5-5: APD Navigation Tabs*

<span id="page-25-0"></span>**Navigation Bars:** Within each entry form section there is a navigation bar along the top. You may click on this bar to jump directly to a subsection. As sub-sections are started and/or completed, the navigation bar will indicate the percentage of completion, for example 30%, 50%. When each section and sub-section is complete the navigation bar will indicate fully complete, 100%.

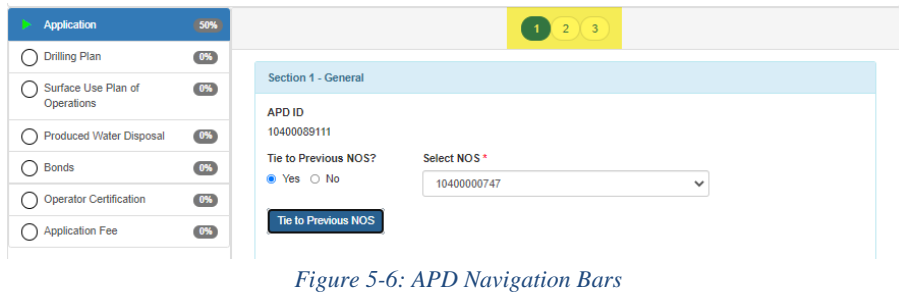

<span id="page-25-1"></span>**Navigation Buttons:** You may also use the buttons at the bottom of each page to navigate to the next or prior logical subsection.

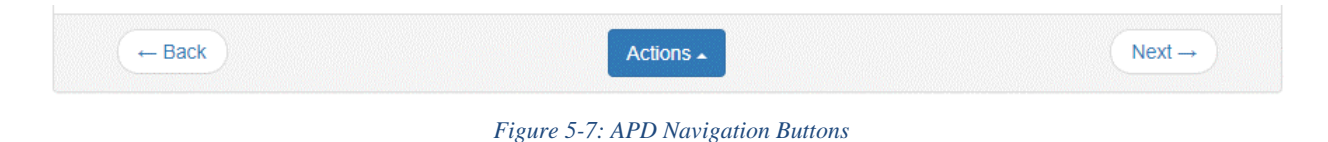

<span id="page-25-2"></span>**Tooltips and Help Icons:** Many fields have a tooltip that gives guidance or instructions to the user. The help icon will appear next to certain fields and pointing at this icon with your mouse will pop up the help text.

Based on your profile, AFMSS will automatically fill in a limited number of form fields automatically (auto-fill).

## **5.4 Textboxes**

<span id="page-26-0"></span>Areas for text can be filled by placing your cursor in the field and typing or by copying and pasting from other documents. Text areas can be expanded by pulling on the lower right corner icon in the field. The larger text boxes have a character limit of 4000.

## **5.5 Data Validation**

<span id="page-26-1"></span>AFMSS includes a robust set of data validations that help ensure the information you provide is in the format and level of detail required.

# **5.6 Saving Your Data**

<span id="page-26-2"></span>The data that you enter can be manually saved using the buttons at the bottom of each screen. Your data will be automatically saved whenever you leave a form section. You do NOT have to fill out every single mandatory field until ready to submit the entire application to BLM for review.

# **5.7 Printing Your APD**

<span id="page-26-3"></span>Printing options are available from the APD module Monitoring screen. Select your APD, click the Monitoring button at the top right of the page, then choose any of the hyperlinks to print a section, APD Attachments, or the APD package (available once the APD is complete and submitted).

# <span id="page-26-4"></span>**5.8 APD Application Form Section**

After entering the required data in the preliminary screen, the APD form will move to the next section in Application section of the process.

## **5.9 Application Section**

<span id="page-26-5"></span>The first page of the Application Section is Section 1-General and the very first question you will encounter is "Tie to a previous NOS?"

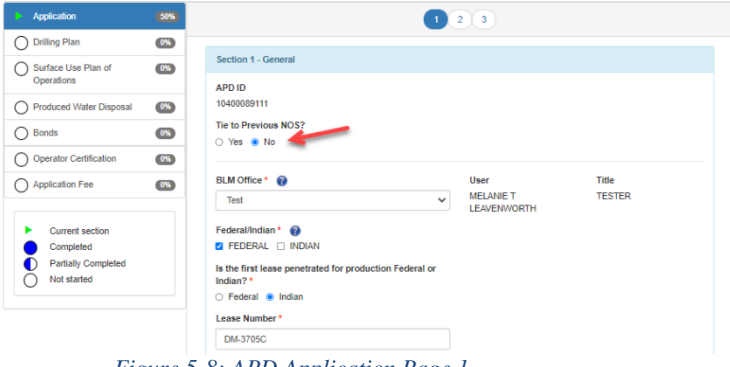

*Figure 5-8: APD Application Page 1*

<span id="page-26-6"></span>If you have an NOS that needs to be linked to the APD, and you have not chosen to clone this APD, you can choose YES for this question. If you cloned your APD you will simply choose the NO and leave the "Select the NOS Option" blank so that you do not erase all the cloned data.

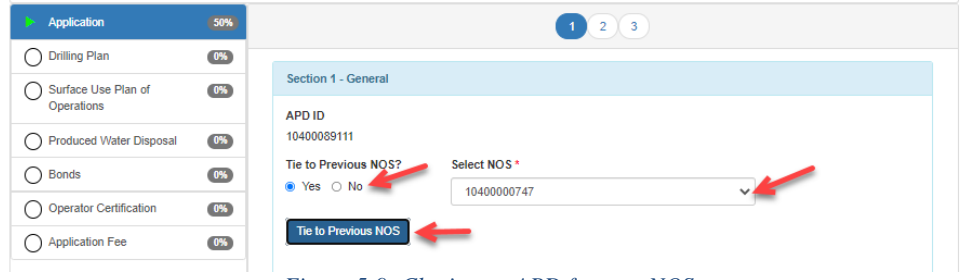

*Figure 5-9: Cloning an APD from an NOS*

<span id="page-27-0"></span>After completing section 1 you may choose to validate the data to make sure that all required fields are complete. After validating use the NEXT button to advance to the next section. The NEXT button automatically saves the information you entered.

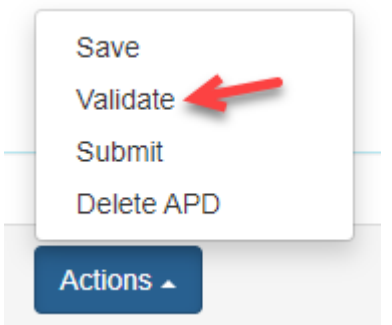

*Figure 5-10: Validate Selection on APD Form*

<span id="page-27-1"></span>After the Operator clicks the **Next** button, a new screen will appear with the **Application** module, and the **Section 2 – Well Information** screen will load. The Operator will enter the appropriate information into the Required fields.

NOTE: If the APD is for a well on an Indian lease, the **Yes** radio button for the "Keep Application Confidential" question will already be selected.

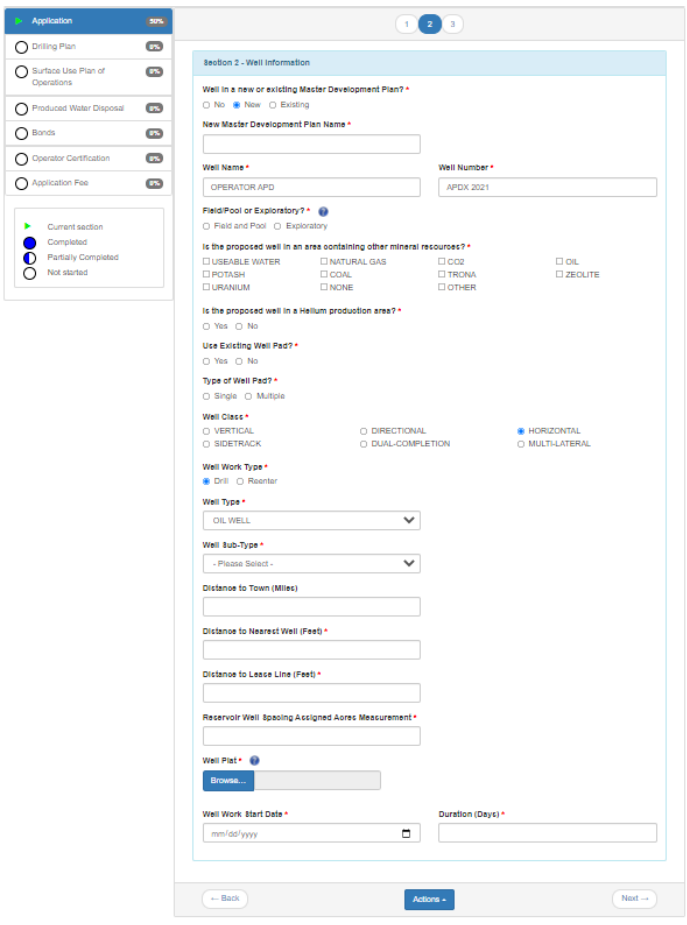

*Figure 5-11: Electronic APD Section 2 – Well Information*

<span id="page-28-0"></span>After the Operator clicks the **Next** button, a new screen will appear with the **Application** module, and the **Section 3 – Well Location Table** screen will load. The Operator will enter the appropriate information into the Required fields.

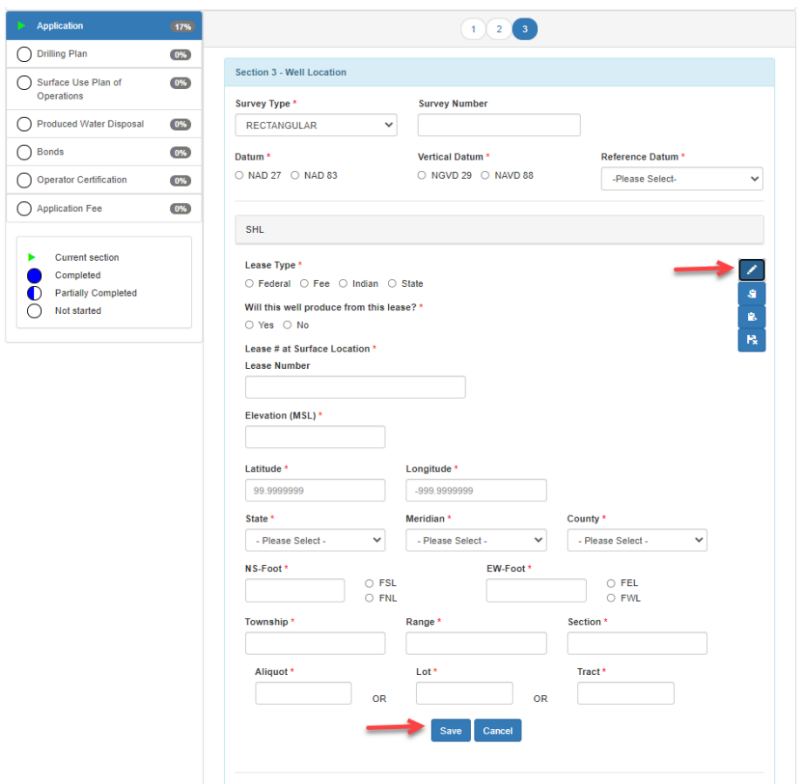

*Figure 5-12: Electronic APD Section 3 – Well Location Table*

<span id="page-29-0"></span>Section 3 **well location** is broken into 5 sub-sections

- 1. Surface Hole Location (SHL)
- 2. Kick-off Point (KOP)
- 3. PPP wellbore
- 4. Exit
- 5. Bottom Hole Location (BHL)

You will need to enter the Required fields into each sub-section by clicking the Edit icon (pencil) then subsequently, saving each section as you edit that information. If additional PPP points are needed, click the Add icon in the first PPP-01 section and the application will add PPP-02, and so forth. In addition, you may copy the PPP data if it is similar and paste it into PPP-02, and so forth by using the Copy and Paste icons.

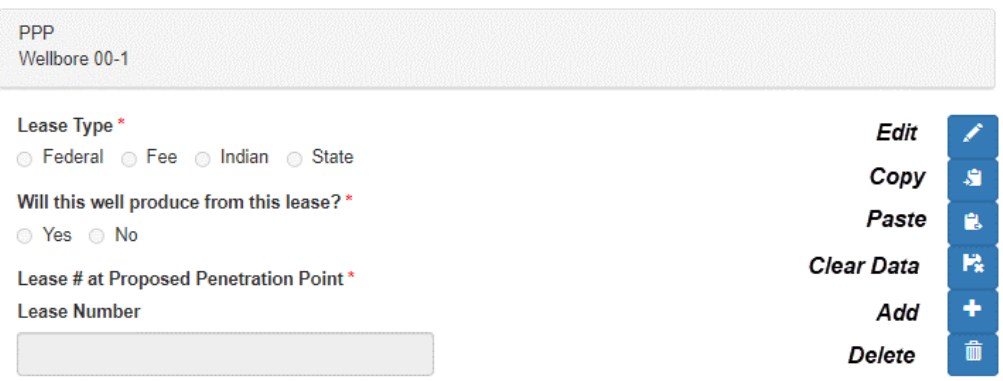

*Figure 5-13: Well Location Table PPP Wellbore 00-1 sub-section*

<span id="page-30-1"></span>Once all relevant data has been entered into each sub-section, you can save the entire page from the Action menu at the bottom of the screen.

After the Operator clicks the **Next** button, a new screen will appear in the **Drilling Plan** module, and the **Section 1 – Geologic Formations** screen will load.

# <span id="page-30-0"></span>**5.10 APD Drilling Plan Form Sections**

The Drilling Plan portion of the APD is made up of eight screens that address the eight point drilling plan. The overview below identifies the eight screens.

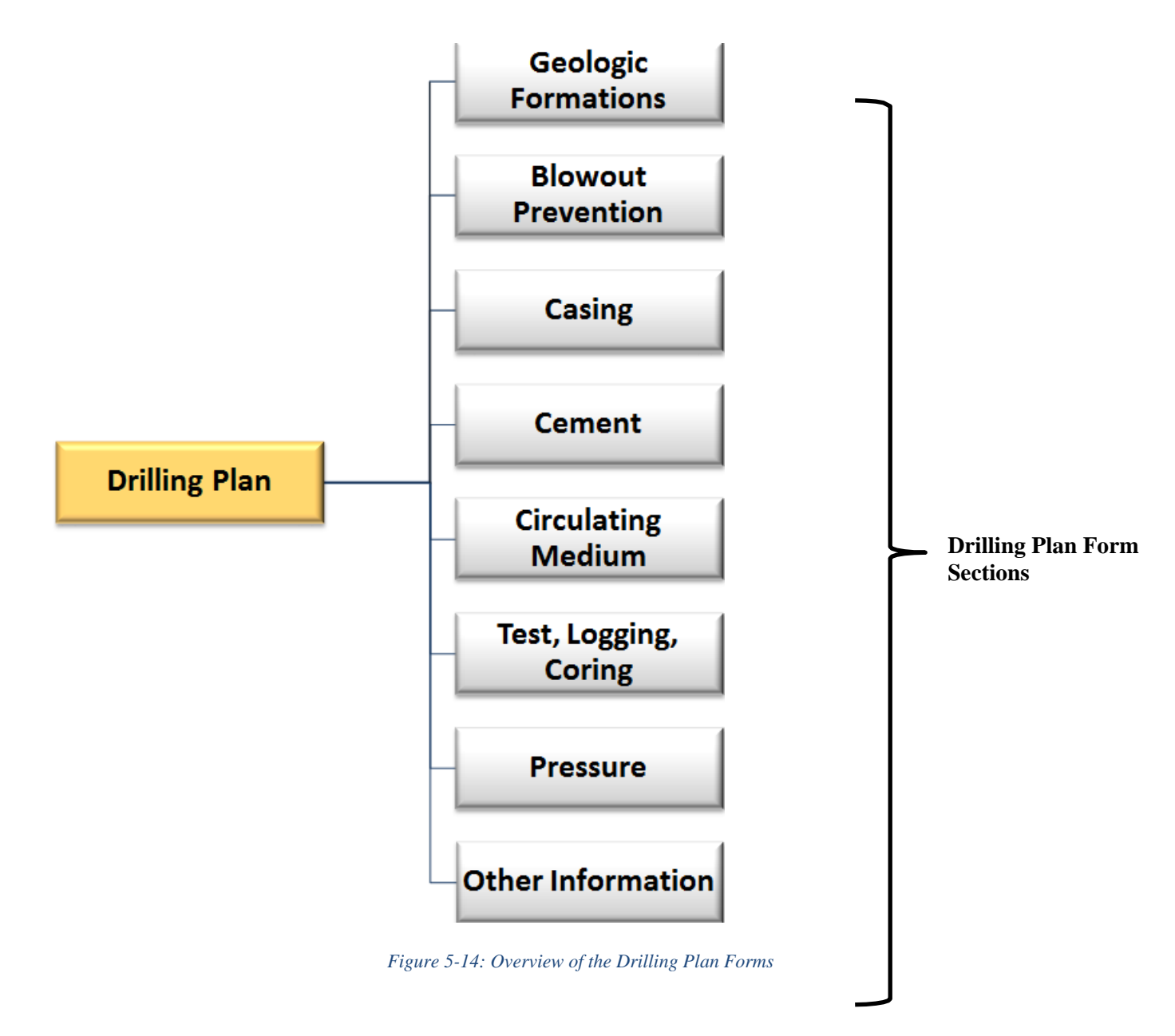

<span id="page-31-1"></span><span id="page-31-0"></span>In **Section 1 – Geologic Formations** screen, the Operator will click the Add button to enter the appropriate information into the Required fields.

|                                        | 1 2 3 4 5 6 7 8 |                    |
|----------------------------------------|-----------------|--------------------|
| <b>Section 1 - Geologic Formations</b> |                 |                    |
|                                        | Add             |                    |
|                                        |                 |                    |
| $\leftarrow$ Back                      | Actions -       | $Next \rightarrow$ |

*Figure 5-15: Electronic APD Drilling Plan Geologic Formations*

After the Operator clicks the **Next** button, a new screen will appear in the **Drilling Plan** module, and the **Section 2 – Blowout Prevention Table** screen will load. The Operator will enter the appropriate information into the Required fields by clicking the edit icon (pencil).

BOP attachments can be added in this section by clicking the Browse button, browsing to your file, then clicking the Upload button. Once uploaded this file can be deleted by clicking on the X to the right of the file name. Each file uploaded will be appended with the date and time of the upload.

*NOTE: File names may not contain special characters, such as # or ( ) as this will corrupt the document.*

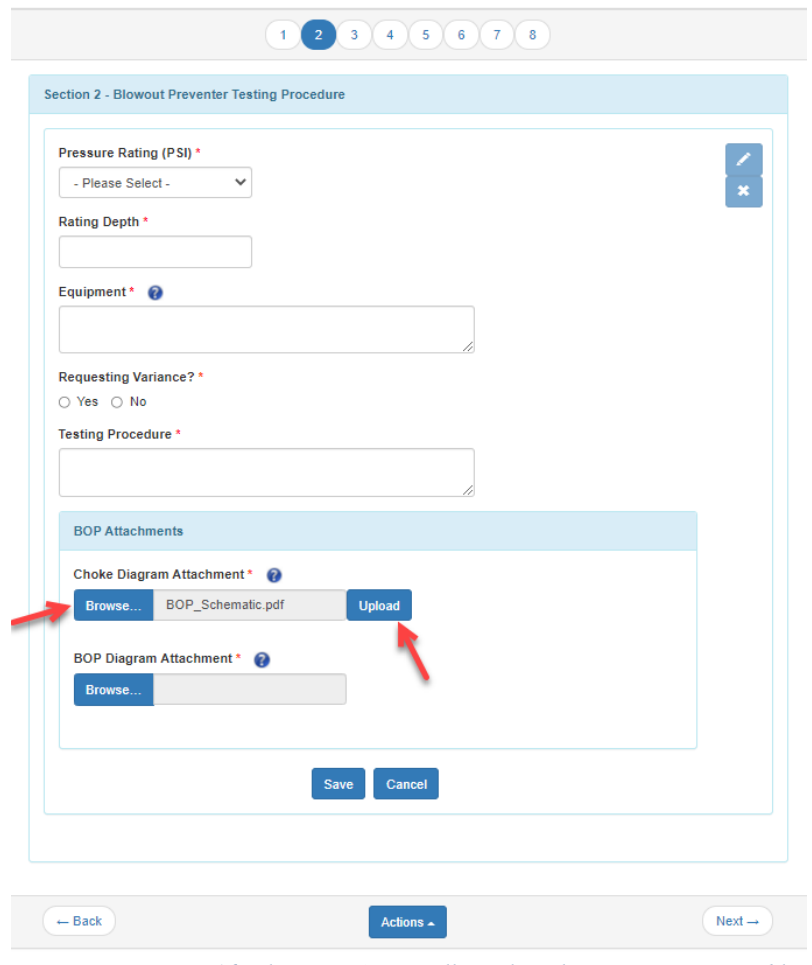

*Figure 5-16: Electronic APD Drilling Plan Blowout Prevention Table*

<span id="page-32-0"></span>After the Operator clicks the **Next** button, a new screen will appear in the **Drilling Plan** module, and the **Section 3 – Casing** screen will load. The Operator will select Add Casing and enter the appropriate information into the Required fields. After the information is entered it may be edited or deleted.

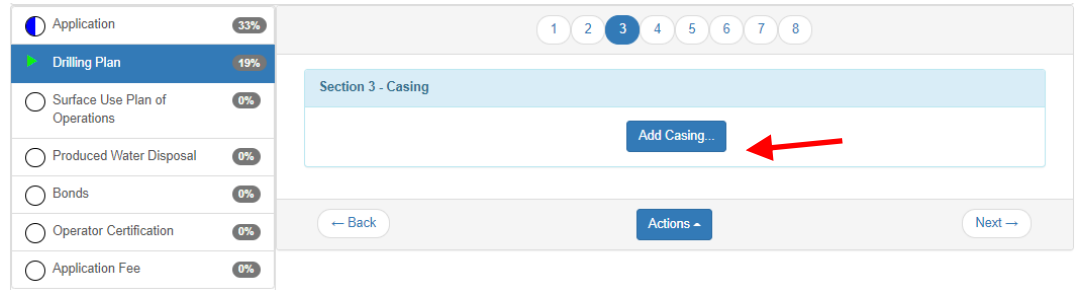

*Figure 5-17: Electronic APD Drilling Plan - Casing*

<span id="page-33-0"></span>Multiple casing may be added by clicking the Add Casing button at the bottom of the screen. Continue to add casings until all the information is recorded and then click **Next**.

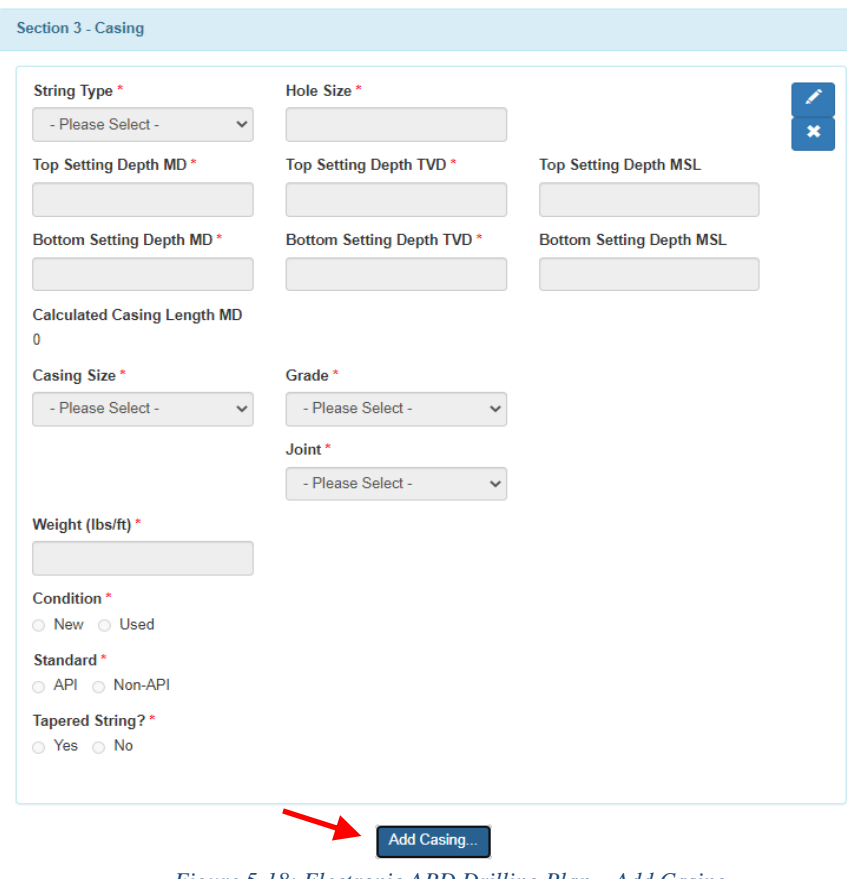

*Figure 5-18: Electronic APD Drilling Plan – Add Casing*

<span id="page-33-1"></span>After the Operator clicks the **Next** button, a new screen will appear in the **Drilling Plan** module, and the **Section 4 – Cement** screen will load. The Operator will enter all information into the Required fields. Complete this section for every segment by clicking the **Add Segment** button. Edit the segments by clicking the Edit icon to the right of the screen.

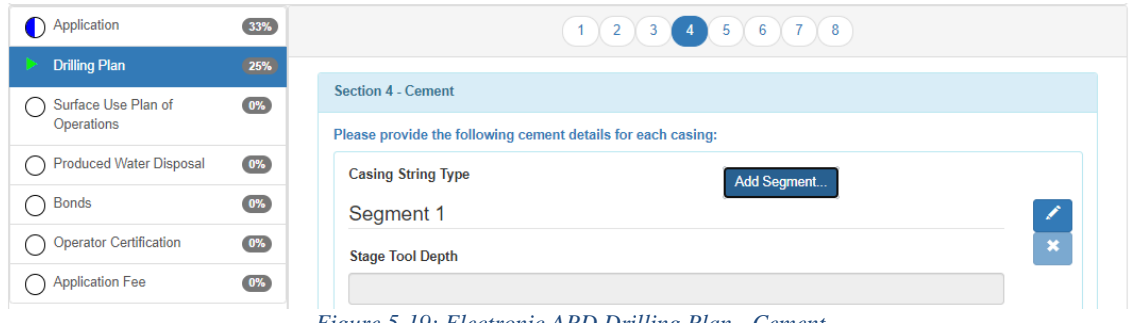

*Figure 5-19: Electronic APD Drilling Plan - Cement*

<span id="page-34-0"></span>After the Operator clicks the **Next** button, a new screen will appear in the **Drilling Plan** module, and the **Section 5 – Circulating Medium** screen will load. The Operator will enter the appropriate information into the required fields.

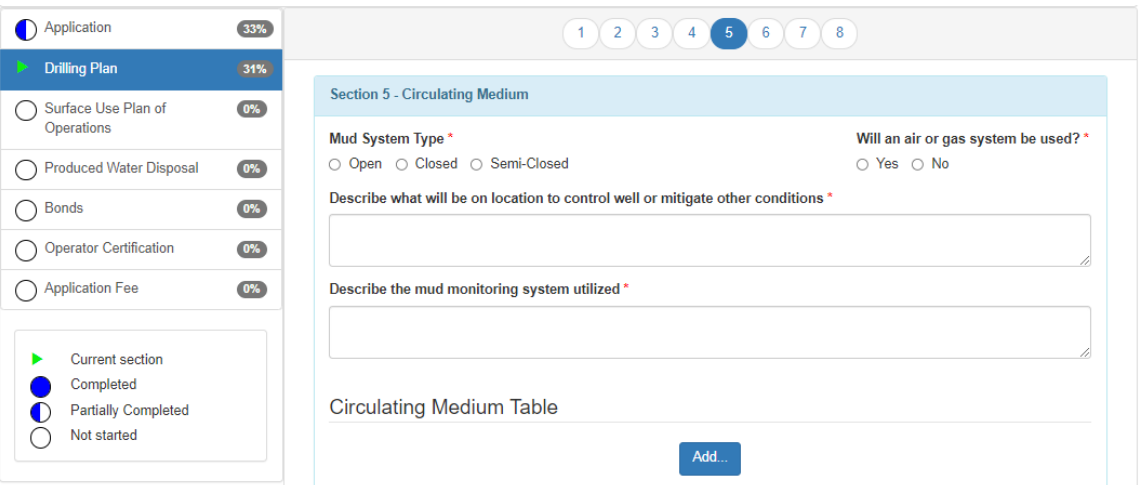

<span id="page-34-1"></span>*Figure 5-20: Electronic APD Drilling Plan – Circulating Medium*

Complete a **Circulating Medium Table** for each part of the well. As each table is completed, save it, and if another table is required click the **Add** button at the bottom of the table. You can edit or delete completed tables by clicking the **Edit** and **Delete** icons on the right-hand side of each table.

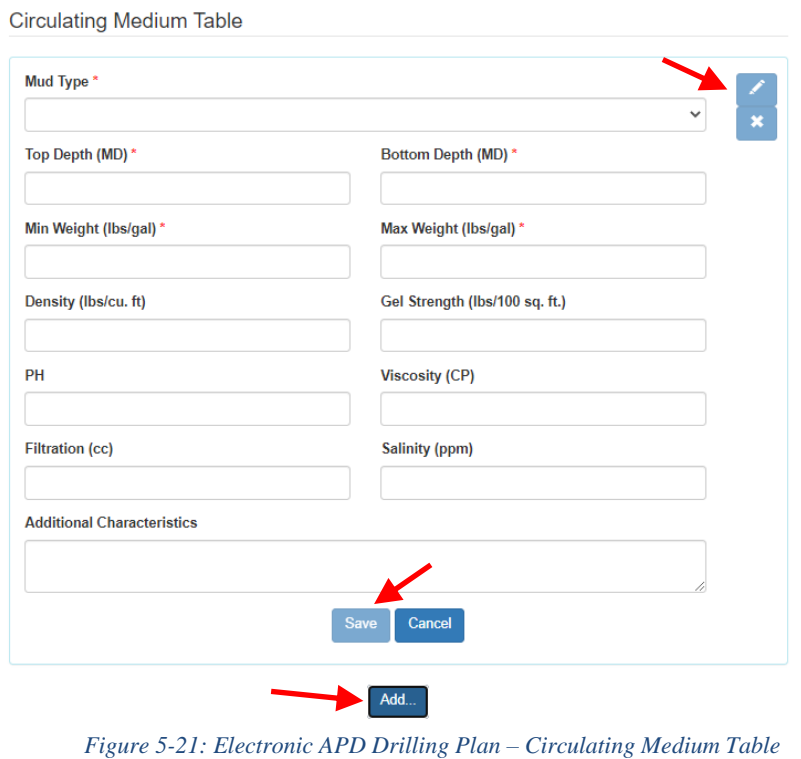

<span id="page-35-0"></span>After the Operator clicks the **Next** button, a new screen will appear in the **Drilling Plan** module, and the **Section 6 – Test, Logging, and Coring** screen will load. The Operator will enter the appropriate information into the required fields.
| <b>Drilling Plan</b><br>38%<br>Section 6 - Test, Logging, Coring<br>$(0\%$<br>Surface Use Plan of<br>Operations<br>List of Production Tests Including Testing Procedures, Equipment, And Safety Measures *<br>$(0\%$<br><b>Produced Water Disposal</b><br>$0\%$<br><b>Bonds</b><br>Open And Cased Hole Logs Run In The Well *<br><b>Operator Certification</b><br>0%<br><b>CALIPER</b><br><b>CEMENT BOND LOG</b><br>O CNL/FDC<br>□ COMPENSATED NEUTRON LOG<br>O COMPENSATED DENSILOG<br><b>Application Fee</b><br>0%<br>$\Box$ DIP METER LOG<br>D DIRECTIONAL SURVEY<br>O DUAL INDUCTION/MICRO-<br><b>RESISTIVITY</b><br>D DUAL LATERAL LOG/MICRO-<br><b>DELECTRIC LOG</b><br><b>DEORMATION DENSITY</b><br><b>SPHERICALLY FOCUSED</b><br>O MEASUREMENT WHILE<br><b>Current section</b><br><b>COMPENSATED LOG</b><br>□ GAMMA RAY LOG<br><b>DRILLING</b><br>Completed<br>O MUD LOG/GEOLOGICAL<br>□ POROSITY-RESISTIVITY LOG<br>$\Box$ OTHER<br><b>LITHOLOGY LOG</b><br><b>Partially Completed</b><br>□ SPONTANEOUS POTENTIAL LOG<br>□ SONIC LOG<br>□ SIDEWALL NEUTRON LOG<br>Not started<br><b>O TEMPERATURE LOG</b><br>Coring Operation Description For The Well* | Application<br>8) | 33% | 2<br>$3$ $4$ $5$<br>$\overline{7}$<br>6 <sup>7</sup><br>Y8<br>$\mathbf{1}$ |  |
|----------------------------------------------------------------------------------------------------|-------------------|-----|----------------------------------------------------------------------------|--|
|                                                                                                    |                   |     |                                                                            |  |
|                                                                                                    |                   |     |                                                                            |  |
|                                                                                                    |                   |     |                                                                            |  |
| <b>COMPUTER GENERATED LOG</b>                                                                                                    |                   |     |                                                                            |  |
|                                                                                                    |                   |     |                                                                            |  |
|                                                                                                    |                   |     |                                                                            |  |
|                                                                                                    |                   |     |                                                                            |  |

*Figure 5-22: Electronic APD Drilling Plan – Test, Logging, Coring*

After the Operator clicks the **Next** button, a new screen will appear in the **Drilling Plan** module, and the **Section 7 – Pressure** screen will load. The Operator will enter the appropriate information into the required fields.

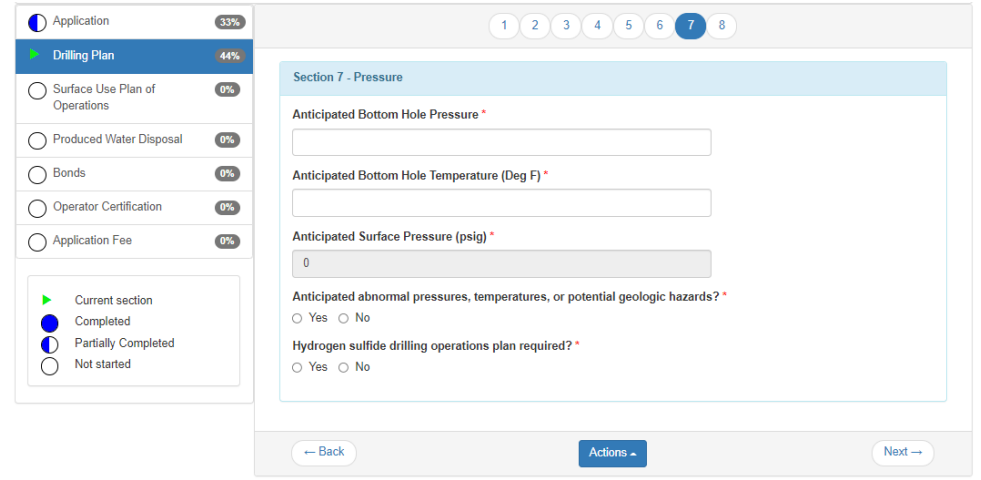

*Figure 5-23: Electronic APD Drilling Plan - Pressure*

After the Operator clicks the **Next** button, a new screen will appear in the **Drilling Plan** module, and the **Section 8 – Other Information** screen will load. The Operator will enter the appropriate information into the required fields.

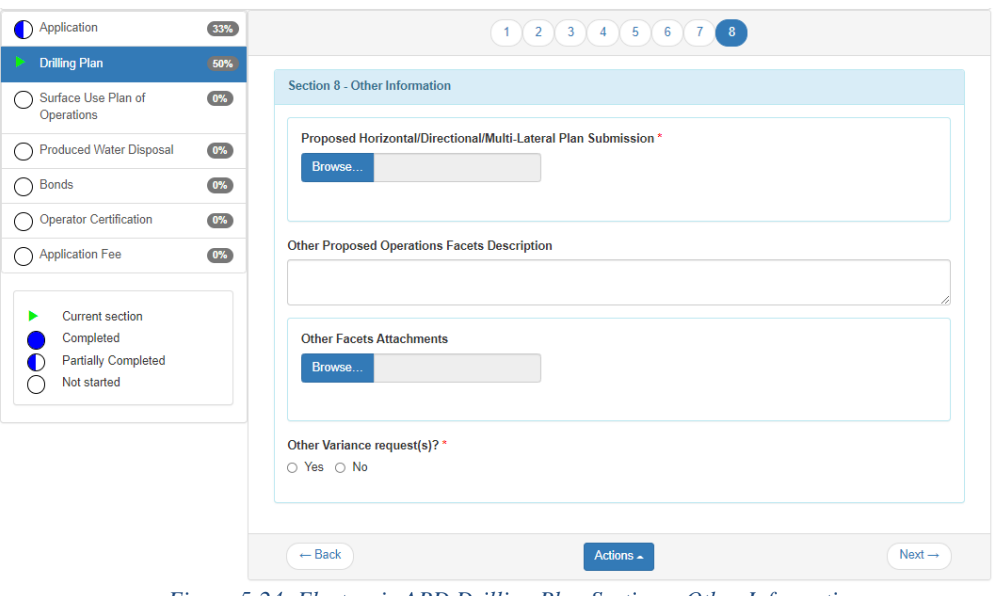

*Figure 5-24: Electronic APD Drilling Plan Section – Other Information*

After the Operator clicks the **Next** button, a new section will appear: the **Surface Use Plan of Operations (SUPO)**.

#### **5.11 APD Surface Use Plan of Operations Form Section**

The Surface Use Plan of Operations (SUPO) section of the APD consists of twelve screens. Below is an overview of the twelve screens in the SUPO section.

After the Operator clicks the **Next** button in the previous section, a new screen will appear in the **Surface Use Plan of Operations (SUPO)** module, and the **Section 1 – Existing Roads** screen will load. The Operator will enter the appropriate information into the Required fields. If Yes is selected for existing roads, the screen will expand with additional required fields. Notice as each section is completed your progress is recorded on the left-hand side of the screen.

| Application                | 33%  |                                                           |  |  |  |  |
|----------------------------|------|-----------------------------------------------------------|--|--|--|--|
| (Drilling Plan             | 56%  |                                                           |  |  |  |  |
| <b>Surface Use Plan of</b> | 0%   | Section 1 - Existing Roads                                |  |  |  |  |
| <b>Operations</b>          |      | Will existing roads be used? *                            |  |  |  |  |
| Produced Water Disposal    | 0%   | $\circ$ Yes $\circ$ No                                    |  |  |  |  |
| ◯ Bonds                    | 0%   |                                                           |  |  |  |  |
| Operator Certification     | 0%   | $\leftarrow$ Back<br>$Next \rightarrow$<br>Actions $\sim$ |  |  |  |  |
| Application Fee            | $0%$ |                                                           |  |  |  |  |

*Figure 5-25: Electronic APD SUPO Section 1 – Existing Roads*

This section is the most logical place for the operator to state that existing roads will be maintained in the same condition or better for the life of the well, per OO#1 requirements.

- *Will existing roads be used?* Always select "Yes" on this question to allow the screen to expand and the data fields to populate below the first question in this section (that were previously hidden) because existing roads will always be used at some point to get access to the project location.
- *Existing Road Map*  Ensure that all attachments are included.
- *ROW(s) Exist*? If known, select Yes

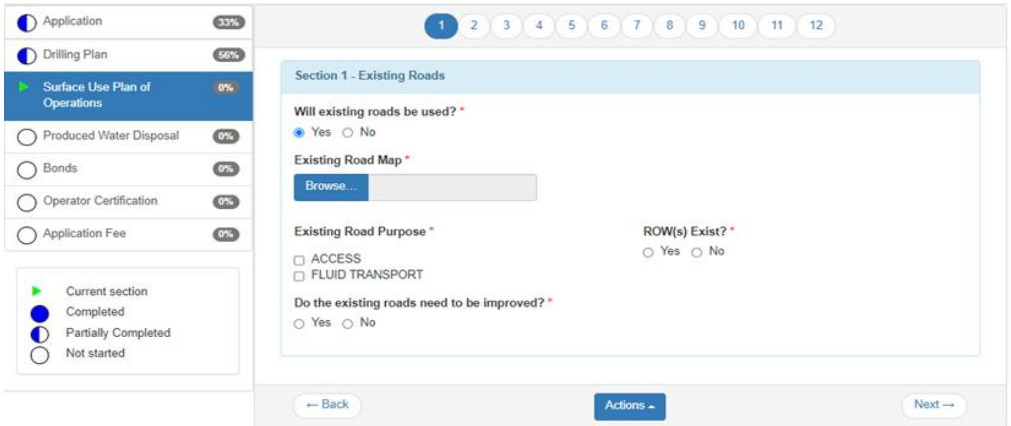

*Figure 5-26: Electronic APD SUPO Section 1 –Existing Roads expanded data field*

● *Do the existing roads need to be improved***?** – Always select "Yes" on this question to add a description for how roads will be maintained; "existing roads will be maintained in the same condition or better" **OR** add an existing road improvement attachment.

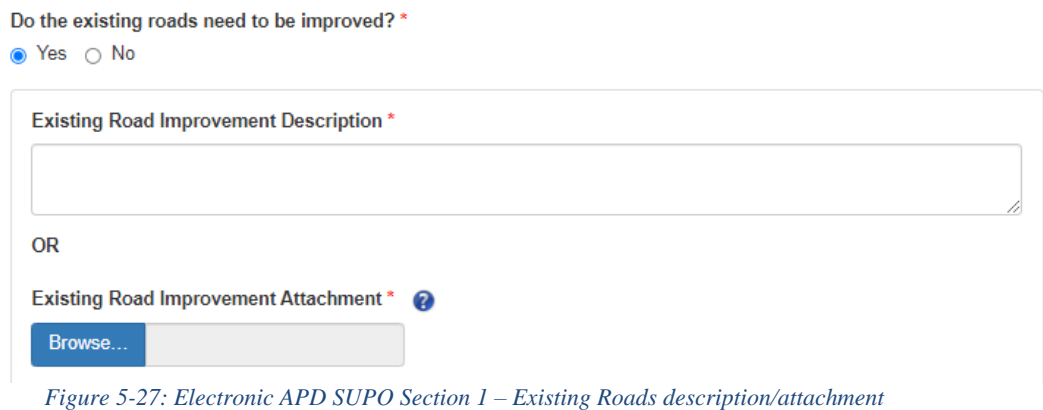

After the Operator clicks the **Next** button, a new screen will appear in the **SUPO** module, and the **Section 2 - New or Reconstructed Access Roads** screen will load. The Operator will enter the appropriate information into the Required fields. First answer if new roads are needed. If the answer is **No**, check the radio button and then click **Next** to go to section 3, if the answer is **Yes** complete the screen that appears following that selection.

● *"Will new roads be needed?" –* Select "Yes" for this question UNLESS the project access road and/or ramp is already built and there will be no new disturbance on the access road or pad entry. If you do not select yes, the rest of the questions and data fields in this section will be hidden. When selecting yes, you will be able to add a road attachment and include other details on the specifications for the well pad access.

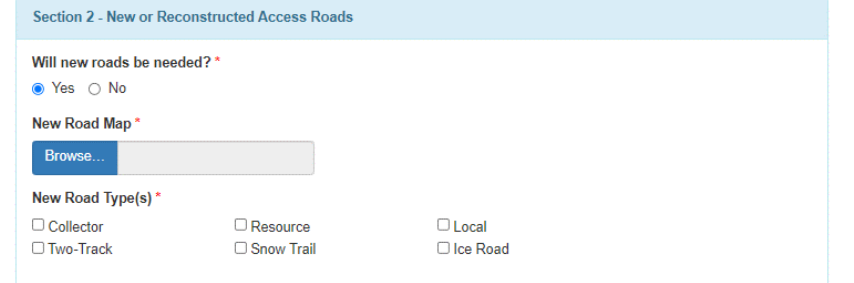

*Figure 5-28: Electronic APD SUPO Section 2 – New or Reconstructed Access Roads*

● *"New Road Map"* – Upload map(s) with the new and existing road structures (e.g. culverts, bridges, etc.), distances from the point where the access road exits an established road, and typical approach and sections of the road (preferably combined into one file).

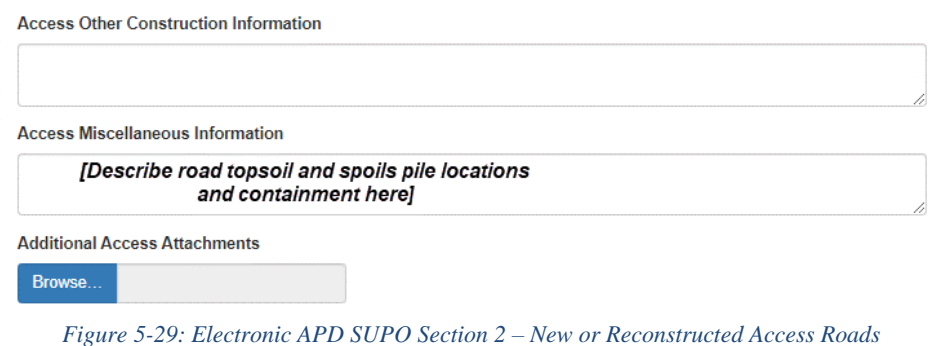

● *"Access Miscellaneous Information" –* Describe the road topsoil and stockpile location and containment during construction in this text box.

After the Operator clicks the **Next** button, a new screen will appear in the **SUPO** module, and the **Section 3 - Location of Existing Wells** screen will load. Always answer **Yes** to this question and attach the existing wells within a one-mile radius map. If the wells on the map are not labeled with their names, include a list or table of well names that correspond with the wells marked on the map. The Operator will enter the appropriate information into the required fields. Include all necessary attachments.

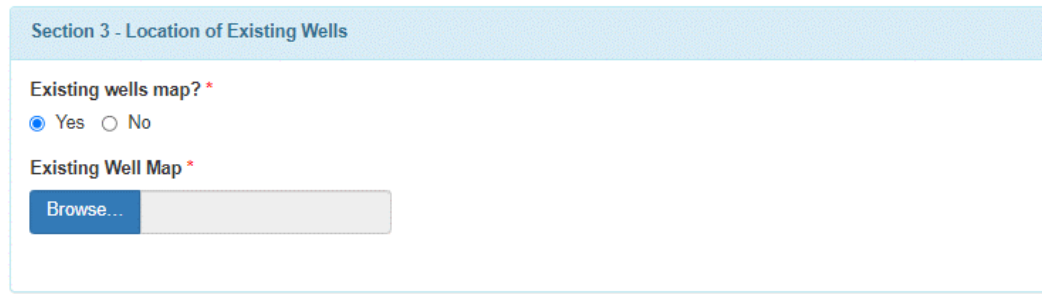

*Figure 5-30: Electronic APD SUPO Section 3 – Location of Existing Wells*

After the Operator clicks the **Next** button, a new screen will appear in the **SUPO** module, and the **Section 4 - Location of Existing and/or Proposed Production Facilities** screen will load. If **Submit** is selected a Production Facilities Map will need to be attached and a description entered for Production Facilities. If **Defer** is chosen, a description will be required in the **Production Facility Description** text box. The BLM may require additional information in order to conduct NEPA analysis as well as a pre-construction onsite inspection.

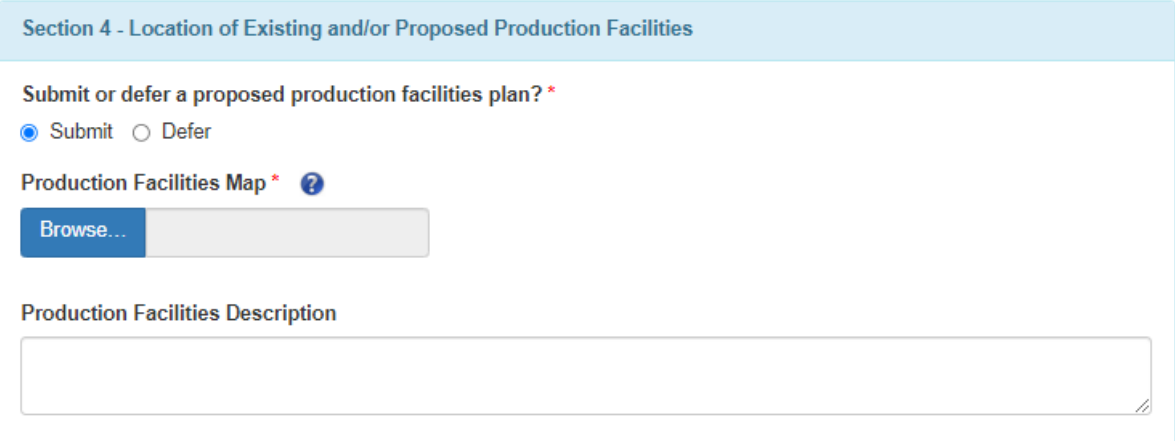

*Figure 5-31: Electronic APD SUPO Section 4: Location of Existing and/or Proposed Production Facilities*

After the Operator clicks the **Next** button, a new screen will appear in the **SUPO** module, and the **Section 5 - Location and Types of Water Supply** screen will load. The Operator will enter the appropriate information into the required fields and upload any required attachments. Use the **Add** button at the bottom of the screen to create a water source table entry for each type of water source used during drilling, testing, and production. Once you click the button, the section will expand allowing you to enter the details about the water source.

An estimate for water source volume needs to be entered, if one is not available enter zero. Complete all **Water Source tables**. You may edit the tables by clicking on the Edit and Delete icons on the right side of the screen.

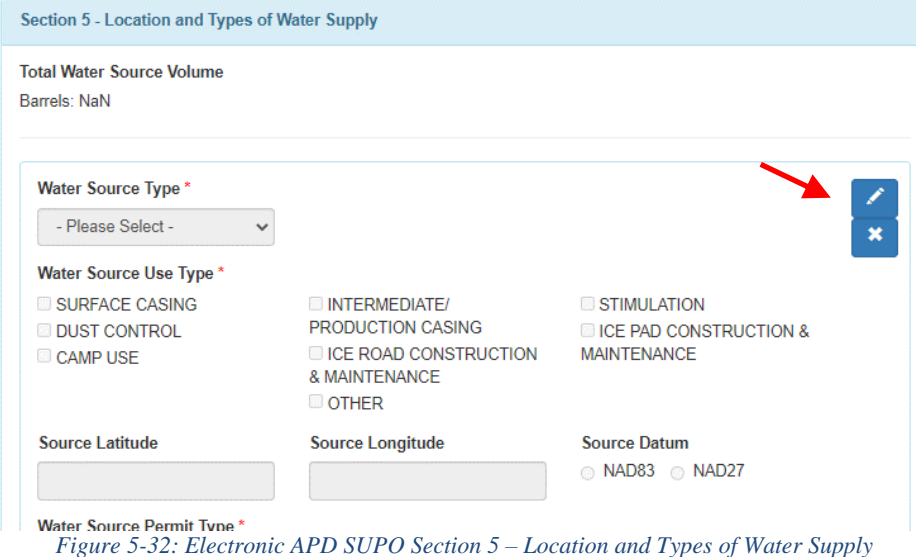

#### Second half of the screen:

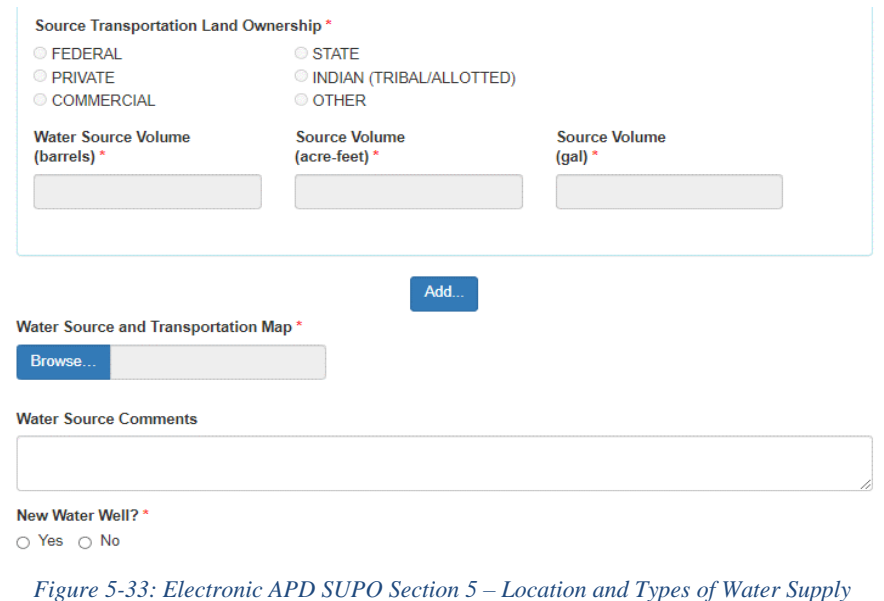

After the Operator clicks the **Next** button, a new screen will appear in the **SUPO** module, and the **Section 6 - Construction Materials** screen will load. The Operator will enter the appropriate information into the required fields. Check the **Yes** or **No** radio button and complete the form.

● Select "Yes" to describe the character and intended use of all construction materials needed to construct the well pad and access road including the surfacing material. Describe the location of the proposed source(s) of construction materials down to the quarter-quarter or depict it on a map or plat. If the application is for an infill well on an existing pad, select "No" for this question.

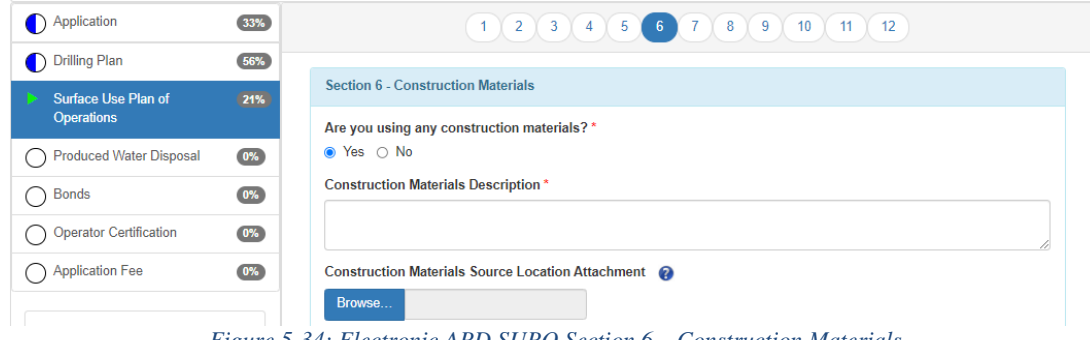

*Figure 5-34: Electronic APD SUPO Section 6 – Construction Materials*

After the Operator clicks the **Next** button, a new screen will appear in the **SUPO** module, and the **Section 7 -**

● **Methods of Handling Waste** screen will load. Use the **Add** button to create entries for each type of waste.

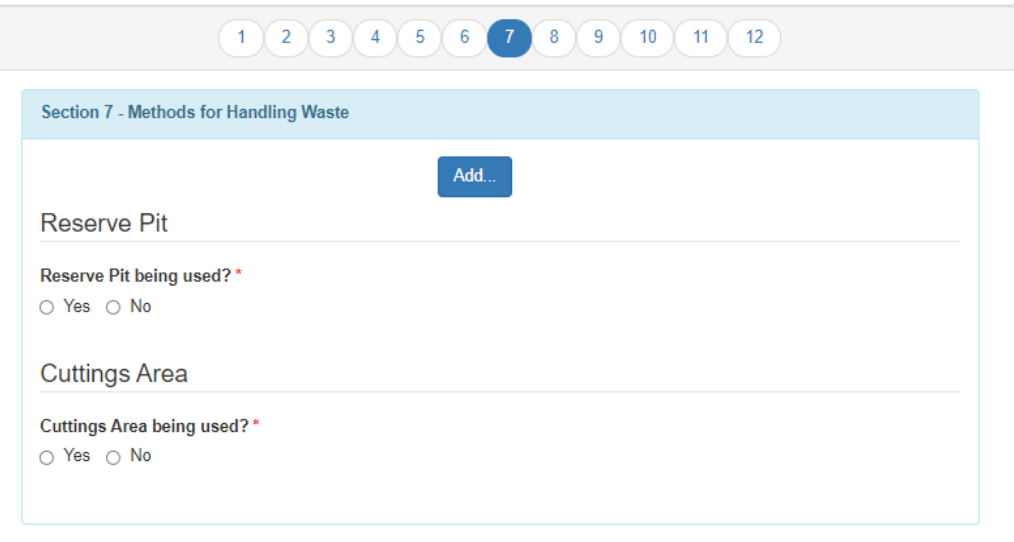

*Figure 5-35: Electronic APD SUPO Section 7 – Methods for Handling Waste*

● The section will expand allowing you to enter details about the waste type. The applicant must include entries for the following waste types: drilling (i.e., fluids and cuttings), garbage, sewage, and chemicals (i.e., any chemicals used during operations besides drilling fluids), and produced water and oil recovered during testing of the well. Each entry must include details about the methods and locations of safe containment as well as the eventual disposal.

The Operator will enter the appropriate information into the required fields.

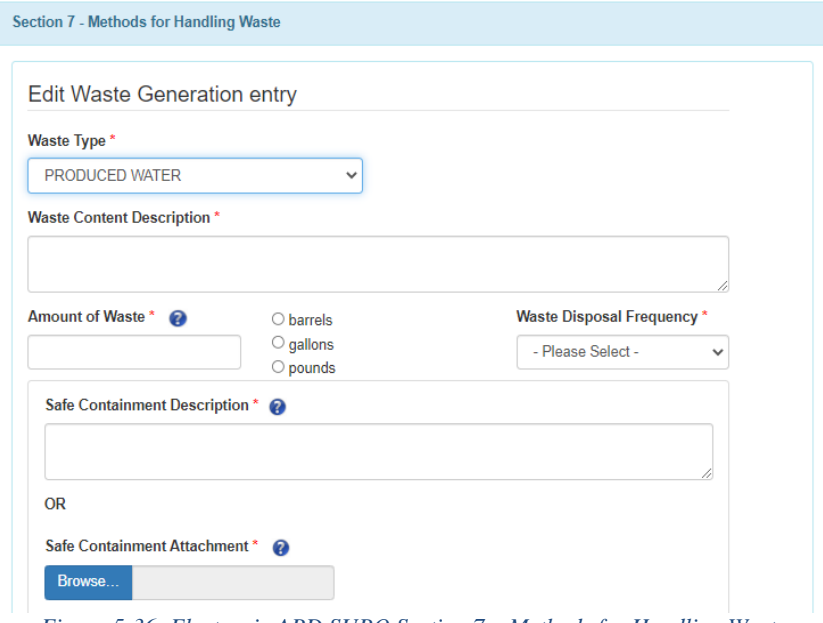

*Figure 5-36: Electronic APD SUPO Section 7 – Methods for Handling Waste*

#### Second half of the screen:

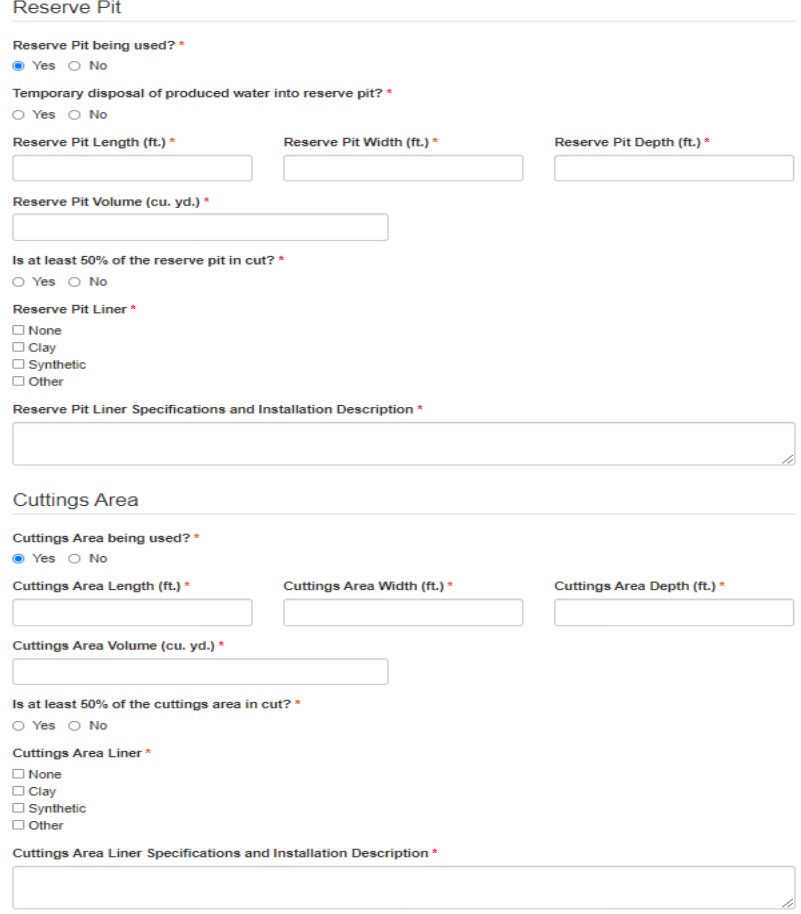

*Figure 5-37: Electronic APD SUPO Section 7 – Methods for Handling Waste*

After the Operator clicks the Next button, a new screen will appear in the SUPO module, and the **Section 8 - Ancillary Facilities** screen will load. The Operator will enter the appropriate information into the required fields. If **No** continue to **Section 9**. If **Yes** the section will expand to allow you to add attachments and comments.

![](_page_44_Picture_91.jpeg)

After the Operator clicks the **Next** button, a new screen will appear in the **SUPO** module, and the **Section 9 -** Well Site Layout screen will load. The Operator will include drill rig layout diagram, interim reclamation diagram, and cuts and fills diagrams, quantities page, and cross sections here if they were not previously depicted on or included with the production facility layout diagram. Enter the appropriate information into the required fields. Add necessary attachments and comments.

![](_page_44_Picture_3.jpeg)

*Figure 5-39: Electronic APD SUPO Section 9 – Well Site Layout*

After the Operator clicks the **Next** button, a new screen will appear in the **SUPO** module, and the **Section 10 – Plans for Final Surface Reclamation** screen will load. The Operator will enter the appropriate information into the required fields. There is a significant amount of information required to complete this section. This manual will cover all the steps required. The first step is to **Copy Previous Reclamation Plan** or **Copy Approved Reclamation Plan** if suitable for this application. The help menus  $\bullet$  are available if you need assistance. If there are no previous or approved plans, then continue completing the form.

![](_page_45_Picture_96.jpeg)

*Figure 5-40: Electronic APD SUPO Section 10 – Plans for Final Surface Reclamation*

Continue to complete Section 10 filling out all required fields. If **New Surface Disturbance** radio button is selected, a table will appear with additional required fields (acres and feet). The **Road Proposed Disturbance (acres)** question is only an editable field if the user has answered **Yes** to the question **Will new road be needed?** n page on page 2 of the SUPO. The three columns include the proposed acreage to be disturbed initially, the interim reclamation acreage, and the long-term disturbance acreage remaining after interim reclamation.

![](_page_45_Picture_97.jpeg)

Long term disturbance is the amount of acres disturbed remaining after interim reclamation.

*Figure 5-41: Electronic APD SUPO Section 10 – Plans for Final Surface Reclamation*

- *Recontouring Attachment*  In this attachment field, upload diagrams of pre-disturbance and post-reclamation contours.
- *Drainage/Erosion Control Construction/Reclamation* Describe details about construction and reclamation procedures for drainage control structures (e.g., culverts, wing ditches, etc.).

![](_page_46_Picture_69.jpeg)

*Figure 5-42: Electronic APD SUPO Section 10 – Plans for Final Surface Reclamation*

● *Existing Vegetation* – Briefly describe the existing vegetation and/or land use at the location (e.g., mixed grass prairie, agricultural field, grazing). If the vegetation at the other road or ROW differs, indicate that in the existing vegetation text boxes that follow. **OR** upload attachments.

![](_page_46_Picture_70.jpeg)

*Figure 5-43: Electronic APD SUPO Section 10 – Plans for Final Surface Reclamation*

- *Reconstruction Method*  Include reconstruction methods for interim and final reclamation.
- *Topsoil Redistribution*  Describe topsoil re-spreading in this text box.

![](_page_47_Picture_111.jpeg)

Next, complete the **Seed Management** tables. This section may expand based on your Yes/No answers.

• *Seed Questions* – Answer all the yes/no seed questions, add comments, and fill in all required fields.

![](_page_47_Picture_112.jpeg)

*Figure 5-45: Electronic APD SUPO Section 10 – Plans for Final Surface Reclamation*

- *Seed Management and Seed Table*  If the project is on BLM surface and the seed mix will differ from the prescribed seed mix typically provided in the COAs, complete this table by clicking the **Add** button to enter each type of seed used in the reclamation seed mix.
- *Seed Table* Describe how the seedbed will be prepared (e.g., ripping, disking, dozer track walking, etc.).
- *Seed Reclamation Attachment*  Upload your Seed Reclamation attachment.

![](_page_47_Picture_113.jpeg)

*Figure 5-46: Electronic APD SUPO Section 10 – Plans for Final Surface Reclamation*

- *Seedbed Prep*  Describe how the seedbed will be prepared (e.g., ripping, disking, dozer track walking, etc.).
- *Seed Method* Describe how the location will be seeded (e.g., drilled, broadcast, hydro-seeded).

![](_page_48_Picture_92.jpeg)

*Figure 5-47: Electronic APD SUPO Section 10 – Plans for Final Surface Reclamation*

#### Complete the remaining areas of Section 10:

![](_page_48_Picture_93.jpeg)

*Figure 5-48: Electronic APD SUPO Section 10 – Plans for Final Surface Reclamation*

Remember to **Validate** and **Save** your work as you progress to prevent data loss.

After the Operator clicks the **Next** button, a new screen will appear in the **SUPO** module, and the **Section 11 – Surface Ownership** screen will load. Click the **Add** button to add one or multiple surface owners. The Operator will enter the appropriate information into the required fields. Check all surface area ownership and management areas here and select the **Disturbance Type** from the drop-down menu.

| Application                                     | 17%   | $1$ $2$ $3$ $4$ $5$ $6$ $7$ $8$ $9$ $10$ $11$ $12$   |
|-------------------------------------------------|-------|------------------------------------------------------|
| (Drilling Plan                                  | 13%   | Section 11 - Surface Ownership                       |
| <b>Surface Use Plan of</b><br><b>Operations</b> | (21%) |                                                      |
| <b>Produced Water Disposal</b>                  | 0%    | Add                                                  |
| <b>Bonds</b>                                    | 0%    |                                                      |
| <b>Operator Certification</b>                   | 0%    | $\leftarrow$ Back<br>$Next \rightarrow$<br>Actions - |
| -                                               |       |                                                      |

*Figure 5-49: Electronic APD SUPO Section 11 – Surface Ownership*

![](_page_49_Picture_95.jpeg)

*Figure 5-50: Electronic APD SUPO Section 11 – Surface Ownership*

- *Surface Use Plan Certification*  If **Private Ownership** is selected as the surface owner, the section will expand with an **Add Private Ownership** button. If there is any private (FEE) surface in the proposed project area, record each surface owner and attach a surface access self-certification form for each.
	- o Be sure to select "Yes" on the question "Surface Use Plan Certification?" to expand the section to attach the surface use certification form.
	- o Answer "Agreement" on the "Surface access agreement or bond?" question (unless you have an additional surface access bond with the BLM or other SMA because you did not come to an agreement with the landowner).
	- o Indicate what day the SUPO was sent to the surface owner in the "Surface Access Agreement Need Description" text box.
	- o Once you save the surface owner's information, the **Add Private Ownership** button will be activated for multiple surface ownership if needed.

![](_page_49_Picture_96.jpeg)

*Figure 5-51: Electronic APD SUPO Section 11 – Private Surface Ownership*

**Note:** In December 2020 the Private Surface Ownership name, phone number, and email was deprecated from AFMSS 2 as it is considered PII (Personally Identifiable Information).

After the Operator clicks the **Next** button, a new screen will appear in the **SUPO** module, and the **Section 12 – Other Information** screen will load. The Operator will enter the appropriate information into the required fields.

● *Right of Way Needed?* – Only select "Yes" on this question if a BLM ROW is needed for the project.

![](_page_50_Picture_101.jpeg)

*Figure 5-52: Electronic APD SUPO Section 12 – Other Information*

- *Use a previously conducted onsite?*  If the onsite inspection already took place, enter the date and any other pertinent details here.
- *Other SUPO Attachments*  Add other useful attachments here such as forms from previous onsites, third party and other surface management agency (SMA) NEPA documents, Concurrence (Letter to Construct) Letters from other SMAs, and approved ROWs or easements. Do NOT reattach any SUPO template documents you may have created. Ensure that all data fields in the application are filled out as completely as possible to avoid redundancy and the need to attach an additional SUPO document.

![](_page_50_Picture_102.jpeg)

*Figure 5-53: Electronic APD SUPO Section 12 – Other Information*

This completes the third section of the APD Application.

#### **5.12 APD Produced Water Disposal Form Section**

The PWD section of the APD consists of eight screens.

After the Operator clicks the **Next** button, a new screen will appear in the **Produced Water Disposal (PWD)** 

module, and the **Section 1 – General** screen will load. The Operator will enter the appropriate information into the required fields or the operator can select **No** and address long-term produced water through the sundry process after the APD has been approved.

![](_page_51_Picture_87.jpeg)

After the Operator clicks the **Next** button, a new screen will appear in the **PWD** module, and the **Section 2 - Lined Pits** screen will load. The Operator will enter the appropriate information into the required fields. The **No** option will allow you to select next. The **Yes** option will require additional information.

![](_page_51_Picture_88.jpeg)

*Figure 5-55: Electronic APD PWD Section 2 – Lined Pits*

The **Yes** option requires additional information. Select **Add Lined Pit** to expand the section. The Operator will enter the appropriate information into the required fields.

![](_page_51_Picture_89.jpeg)

*Figure 5-56: Electronic APD PWD Section 2 – Lined Pits*

![](_page_52_Picture_62.jpeg)

*Figure 5-57: Electronic APD PWD Section 2 – Lined Pits*

After the Operator clicks the **Next** button, a new screen will appear in the **PWD** module, and the **Section 3 - Unlined Pits** screen will load. The Operator will enter the appropriate information into the required fields. The **No** option will allow you to select next. The **Yes** option will require additional information.

![](_page_52_Picture_63.jpeg)

*Figure 5-58: Electronic APD PWD Section 3 – Unlined Pits*

The **Yes** option requires additional information. Select **Add Unlined Pit** to expand the section. The Operator will enter the appropriate information into the required fields.

![](_page_52_Picture_64.jpeg)

*Figure 5-59: Electronic APD PWD Section 3 – Unlined Pits*

After the Operator clicks the **Next** button, a new screen will appear in the **PWD** module, and the **Section 4 - Injection** screen will load. The Operator will enter the appropriate information into the required fields.

![](_page_53_Picture_95.jpeg)

*Figure 5-60: Electronic APD PWD Section 4 - Injection*

After the Operator clicks the **Next** button, a new screen will appear in the **PWD** module, and the **Section 5 - Surface Discharge** screen will load. The Operator will enter the appropriate information into the required fields.

![](_page_53_Picture_96.jpeg)

*Figure 5-61: Electronic APD PWD Section 5 – Surface Discharge*

After the Operator clicks the **Next** button, a new screen will appear in the **PWD** module, and the **Section 6 - Other** screen will load. The Operator will enter the appropriate information into the required fields.

![](_page_53_Picture_97.jpeg)

*Figure 5-62: Electronic APD PWD Section 6 - Other*

After the Operator clicks the **Next** button, the **Bonds** screen will load. The Operator will enter the appropriate information into the required fields.

#### **5.13 Bond Section**

Complete the bond screen with all required information.

![](_page_54_Picture_64.jpeg)

After the Operator clicks the **Next** button, the **Operator Certification** screen will load. The Operator will enter the appropriate information into the required fields. The electronic signature is legally acceptable and the **Signed on** date will automatically populate.

![](_page_54_Picture_65.jpeg)

*Figure 5-64: Electronic APD Operator Certification*

### **5.14 Application Fee Section**

After the Operator clicks the **Next** button, the **Application Fee** screen will load. The Operator will enter the appropriate information into the required fields. The APD process is now almost complete. If payment was made to BLM directly, check the radio button BLM DIRECT and enter the receipt number. If payment has been made via

Pay.GOV enter the pay.gov Tracking ID. If payment needs to be made, click the hyperlink to launch **pay.gov**.

![](_page_55_Picture_78.jpeg)

*Figure 5-65: Electronic APD Application - Payment*

The APD application fee can be paid by selecting the hyperlink to the Pay.Gov website. You will be asked to enter a set of questions then pay by credit card. A Tracking ID number will be given to you by Pay.gov and you will enter that into the field on the Application Payment Form. Payment by credit Card is limited \$24,999.99 which will cover two APD fees maximum (\$9,790 each). Payment through Pay.Gov can also be made by electronic funds transfer (ACH). If payment is made this way you may pay for as many APDs as you would like. The ACH option allows users to pay for 15 APDs per transaction, but there is no limit to the number of transactions. Click the **Continue to the Form** button.

![](_page_55_Picture_4.jpeg)

![](_page_55_Figure_5.jpeg)

![](_page_56_Picture_30.jpeg)

Next Select payment type:

![](_page_56_Picture_31.jpeg)

*Figure 5-68: Electronic APD Payment Option*

Complete the payment information and click the **Review and Submit Payment** button. Be sure to keep track of the Pay.Gov tracking number as you will need this number to submit your APD.

#### Bureau of Land Management (BLM) Application for Permit to Drill (APD) Fee

![](_page_57_Picture_35.jpeg)

*Figure 5-69: Electronic APD Operator Submit Payment*

The pay.gov tracking ID number will be in following format: ###XXXX# example: 222WXYZ3

It is IMPORTANT to have access to this number it will be needed to submit the APD. A receipt number is required. Inserting "pending" will not be acceptable, even though the system accepts it, your APD will be returned for the correct information.

Once all items in the application have been accounted for 100% the application may be submitted to the BLM for processing. The legend will show you if any items are incomplete before submitting the application.

![](_page_58_Picture_0.jpeg)

*Figure 5-70: APD Left-Hand Side Menu Options*

#### **5.15 Submitting Your APD**

Once all mandatory fields have been filled and the APD Application Fee has been paid, you can submit your APD by clicking on the **Submit APD** button from the **Action** menu at the bottom of the screen. Clicking the **Delete APD** button will indicate that you do not want to submit this APD and the APD will be deleted.

![](_page_58_Picture_4.jpeg)

Once the Submit APD button is clicked the Application will be sent to the BLM office designated in the application.

# **6 BLM Processing and Response - Application for Permit to Drill (APD)**

#### **6.1 BLM Response and Operator Corrections**

Once the BLM has received the APD application, a review of the application for completeness and errors will take place. One of two things will happen:

If the APD is missing information or contains errors the BLM will notify the operator and return the APD for correction. Once those corrections have been made and verified, the application will be forwarded to the BLM Analysts for processing.

The status of the application can be tracked via the **Operator My Running APD Processes** page.

| Q<br>Quick Search<br><b>Operator My Running APD Processes</b> |  |                         |                      |                              |                                   |                                 |                                   |          |  |
|---------------------------------------------------------------|--|-------------------------|----------------------|------------------------------|-----------------------------------|---------------------------------|-----------------------------------|----------|--|
|                                                               |  | APD ID<br>$\mathcal{A}$ | Operator<br>$\sim$   | Create Date<br>$\mathcal{A}$ | <b>BLM Office</b><br>$\checkmark$ | Well Name/Well Number<br>$\sim$ | Ξ<br>Application Status $\vee$    |          |  |
|                                                               |  |                         |                      | From:                        | $\checkmark$                      | $\pmb{\times}$<br>mkl           | $\checkmark$                      |          |  |
|                                                               |  |                         |                      | $\Box$<br>mm/dd/yyyy         |                                   |                                 |                                   |          |  |
|                                                               |  |                         |                      | To:                          |                                   |                                 |                                   |          |  |
|                                                               |  |                         |                      | $\Box$<br>mm/dd/yyyy         |                                   |                                 |                                   |          |  |
|                                                               |  | 10400095413             | <b>TEST OPERATOR</b> | 2022-02-25 11:36             | Lander                            | MKLGUIDE / 2-25-22              | <b>Pending Operator Submittal</b> | $\Delta$ |  |
|                                                               |  | 10400093256             | <b>TEST OPERATOR</b> | 2021-12-22 13:12             | Pinedale                          | MKL OPERATOR TEST / 112021      | Pending Operator Submittal        |          |  |
|                                                               |  | 10400092531             | <b>TEST OPERATOR</b> | 2021-11-18 16:08             | Lander                            | MKL OPERATOR TEST / 112021      | Pending Operator Submittal        |          |  |
|                                                               |  | 10400090731             | <b>TEST OPERATOR</b> | 2021-08-27 14:11             | Farmington                        | MKLTEST II / 0921               | Accepted                          |          |  |
|                                                               |  | 10400079052             | <b>TEST OPERATOR</b> | 2021-01-06 11:06             | Farmington                        | MKLTEST / 0901                  | Accepted                          |          |  |

*Figure 6-1: Tracking an Application in Operator My Running APD Processes*

To view the progress of an APD, highlight the APD and open the Monitor page by selecting the **Monitor** button at the top right of the page.

|  |                 | Q<br>Quick Search<br>Operator My Running APD Processes |                          |                                                                                  |                                                   |                                       |                      |  |  |
|--|-----------------|--------------------------------------------------------|--------------------------|----------------------------------------------------------------------------------|---------------------------------------------------|---------------------------------------|----------------------|--|--|
|  | APD ID<br>90731 | $\checkmark$<br>$\boldsymbol{\times}$                  | Operator<br>$\checkmark$ | <b>Create Date</b><br>$\checkmark$<br>From:<br>□<br>mm/dd/<br>To:<br>▭<br>mm/dd/ | <b>BLM Office</b><br>$\checkmark$<br>$\checkmark$ | Well Name/Well Number<br>$\checkmark$ | Application $\equiv$ |  |  |
|  | 10400090731     |                                                        | <b>TEST OPERATOR</b>     | 2021-08-27 14:11                                                                 | Farmington                                        | <b>MKLTEST II / 0921</b>              | $\Delta$<br>Accepted |  |  |

*Figure 6-2: Tracking an Application in Monitor*

The Monitoring page will open. From here you can download sections of the APD, or the APD Attachments by selecting the hyperlinks from the top half of the page. The bottom half of the page is separated by a mobile division line that can be moved up or down the page to expand the field by hovering your mouse over the line until the double line/arrow icon is visible, then clicking your mouse and moving it up or down to drag the line in either direction. The bottom half of the page displays the APDx Worklist describing the task currently assigned, completed by, and the completed date.

![](_page_60_Picture_79.jpeg)

*Figure 6-3: Tracking an Application in Monitor*

By clicking the tab for the **Process Model** you will be able to see the process flow of an APD. By following the blue highlighted line, you can see where the APD is in the process flow.

![](_page_60_Figure_3.jpeg)

#### **6.2 The 10-Day Letter**

An example of the 10-day letter that is sent via email to the Operator is shown below (first page only). The 10 day letter outlines the current deficiencies, if any, and the operator has will receive the task called Submit Change Address Deficiencies to make corrections to the APD. If there are no deficiencies, then this task will not be generated.

![](_page_61_Picture_53.jpeg)

#### **6.3 Operator Submit Changes and Address Deficiencies**

After the 10-day letter is sent, the APD is sent back to the Operator to address deficiencies. The Operator or Permit Agent will receive a task called "Submit Changes/Address Deficiencies." Please reference the 10-day letter for the items that need to be addressed. IMPORTANT: If the onsite inspection has not been conducted and the Operator has not received an onsite inspection report, then the Operator will not be able to submit the APD back to the BLM until that task is completed in AFMSS 2 by the BLM and the operator receives the onsite inspection report. The system functions this way because the BLM needs all deficiencies addressed that are listed on the 10-day letter and the onsite inspection report. An Operator may request an extension if they cannot complete all deficiencies within the 45-day period allowed.

#### **6.4 Deferral Process**

Once the APD is complete, the BLM has 30 days to approve the APD. If the APD cannot be approved within the 30 days, the BLM may defer approval to a later time due to additional action or information that is needed to

finalize the APD package from either party (Operators or BLM). An Operator may also request a deferral by contacting the BLM Office where the APD was submitted.

When a deferral is requested, an e-mail notification will be sent to the Operator and a letter available in AFMSS 2 explaining the reasons for the deferral and whether additional action is needed. If this is the first instance of a deferral,

![](_page_62_Picture_34.jpeg)

*Figure 6-6: Page 1 of the 30-Day/Deferral Letter*

the letter will be referred to as the 30-Day Letter. Subsequent deferrals will be referred to as deferral letters. If the deferral is due to additional action or information that is needed, the "Address Deferral Items" task will appear in the Operator My running APD Processes worklist.

![](_page_63_Picture_45.jpeg)

#### **6.5 Address Deferral Items**

This screen will appear identical to the APD application form and will allow you to make the changes needed to resolve the deferral items outlined in the letter.

At this point, you can either choose **Withdraw APD** from the **Action** menu to withdraw your application or make the necessary revisions and choose **Submit APD** from the **Action** menu.

![](_page_63_Picture_46.jpeg)

#### **6.6 Final Steps - Operator My Completed APD Processes**

The final steps in the process is for the Operator to **Generate APD** then **Download APD Package** from **Operator My Completed APD Processes**. Highlight the APD and click the Monitor button to open the Monitoring page.

| Q<br>Quick Search<br><b>Monitor</b><br>Operator My Completed APD Processes |   |                                      |                          |                                                   |                                       |                                                                                                    |                                             |  |  |
|----------------------------------------------------------------------------|---|--------------------------------------|--------------------------|---------------------------------------------------|---------------------------------------|----------------------------------------------------------------------------------------------------|---------------------------------------------|--|--|
|                                                                            |   | APD ID<br>$\checkmark$<br>44631<br>× | Operator<br>$\checkmark$ | <b>BLM Office</b><br>$\checkmark$<br>$\checkmark$ | Well Name/Well Number<br>$\checkmark$ | <b>Disposition Date</b><br>$\checkmark$<br>From:<br>□<br>$mm/dd/\gamma y$<br>To:<br>□<br>mm/dd/yyy | Application Status $\equiv$<br>$\checkmark$ |  |  |
|                                                                            | ✓ | 10400044631                          | ALBERTA GAS COMP         | Bakersfield                                       | MKLTEST/1-21                          | 2020/2/24 15:58:27                                                                                 | $\blacktriangle$<br>APPROVED                |  |  |

*Figure 6-9: Operator My Completed APD Processes*

From the Monitoring page, the Operator will click on the hyperlink to **Generate APD Package**. This may take some time and you will receive an email notification when this task has completed. Once the APD has been generated, the hyperlink to **Download APD Package** will be made active.

![](_page_64_Picture_58.jpeg)

*Figure 6-10: My Monitor Operator My Completed APD Processes*

## **7 APPENDIX A – Helpful Hints**

Radio Buttons:  $\circ$  Only one selection at a time.

Check boxes:  $\Box$  Multiple selections can be made.

Before exiting any window, use the SAVE, SAVE & EXIT, or NEXT button to save any new or changed data you have added.

Legal Land Descriptions:

- LLDs are not zero filled. They can be entered as such:
	- o Township:  $3N = 3N$
	- $\circ$  Range:  $21E = 21E$
	- $\circ$  Section: 31 = 31
	- o Aliquot Part: QTR/QTR
	- o Lot: alpha numeric
	- o Tract: alpha numeric

![](_page_65_Figure_12.jpeg)

# Case: Lease or Agreement?

Fee Gas Storage Agreement State Compensatory Royalty Agreement Un-leased API Unit (< 10% Fed/Ind Interest)

Private/Acquired

### **8 APPENDIX B - List of Acronyms**

![](_page_66_Picture_162.jpeg)

### **9 APPENDIX C - List of Terms**

**ABANDON** (1) The proper plugging and abandoning of a well in compliance with all applicable regulations, and the cleaning up of the well site to the satisfaction of any governmental body having jurisdiction with respect thereto and to the reasonable satisfaction of the Operator. (2) To cease efforts to find or produce from a well or field. (3) To plug a well completion and salvage material and equipment.

#### **ABATEMENT** (1) The act or process of reducing the intensity of pollution. (2) The use of some method of abating pollution.

![](_page_67_Picture_163.jpeg)

![](_page_68_Picture_159.jpeg)

![](_page_69_Picture_130.jpeg)

![](_page_70_Picture_124.jpeg)

**LIQUEFIED NATURAL GAS (LNG)** Oilfield or naturally occurring gas, chiefly methane, liquefied for transportation.

![](_page_71_Picture_159.jpeg)
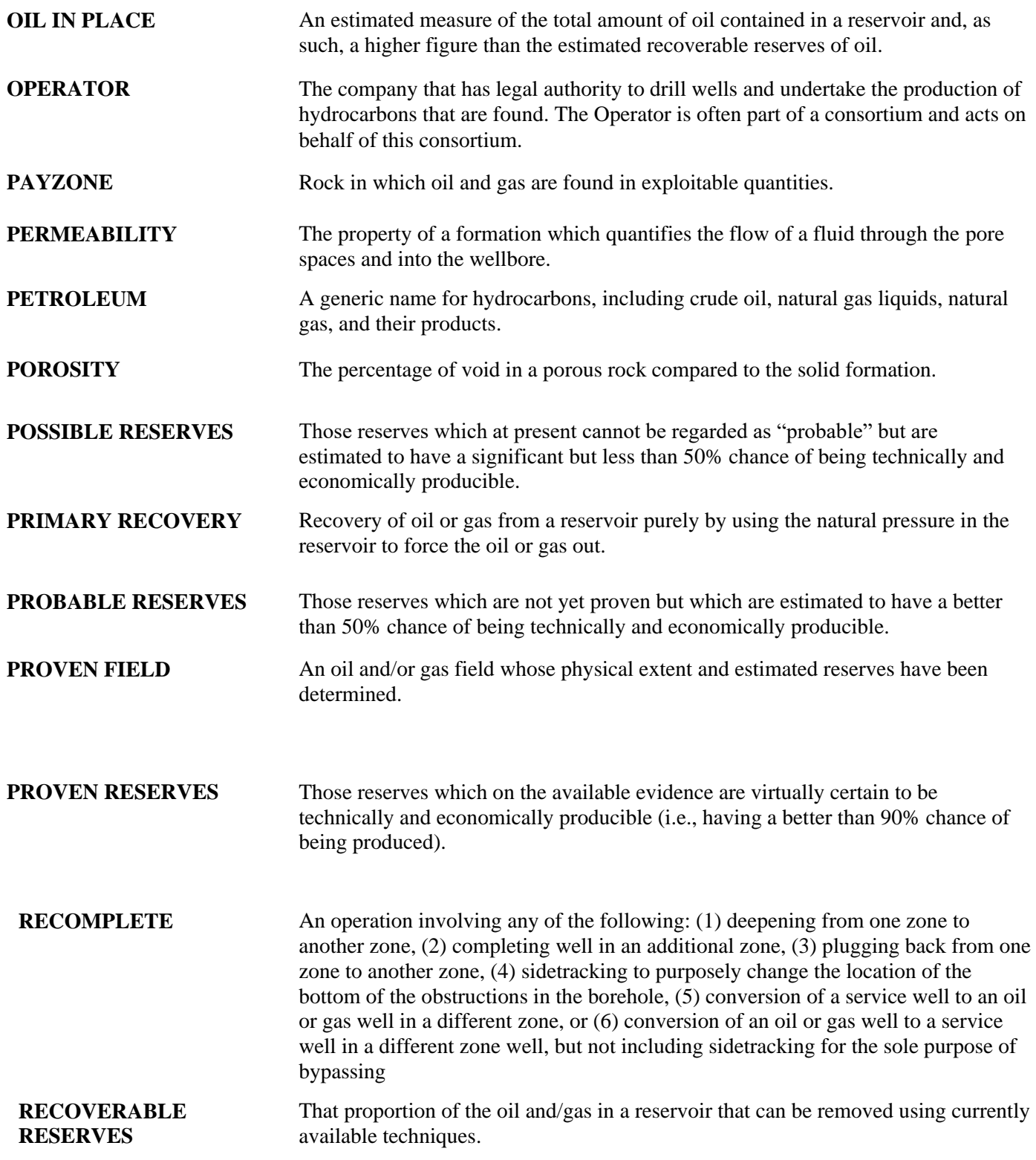

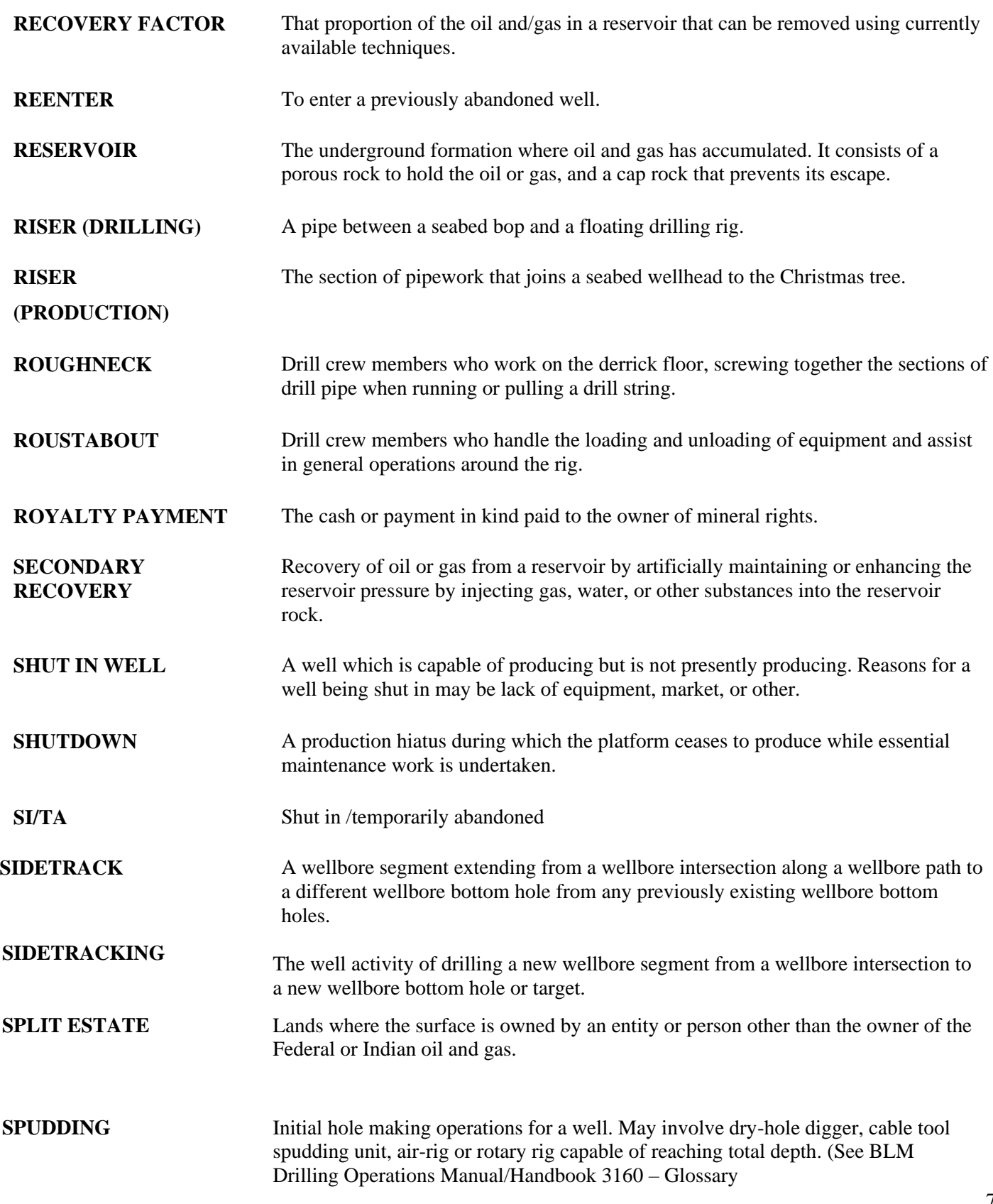

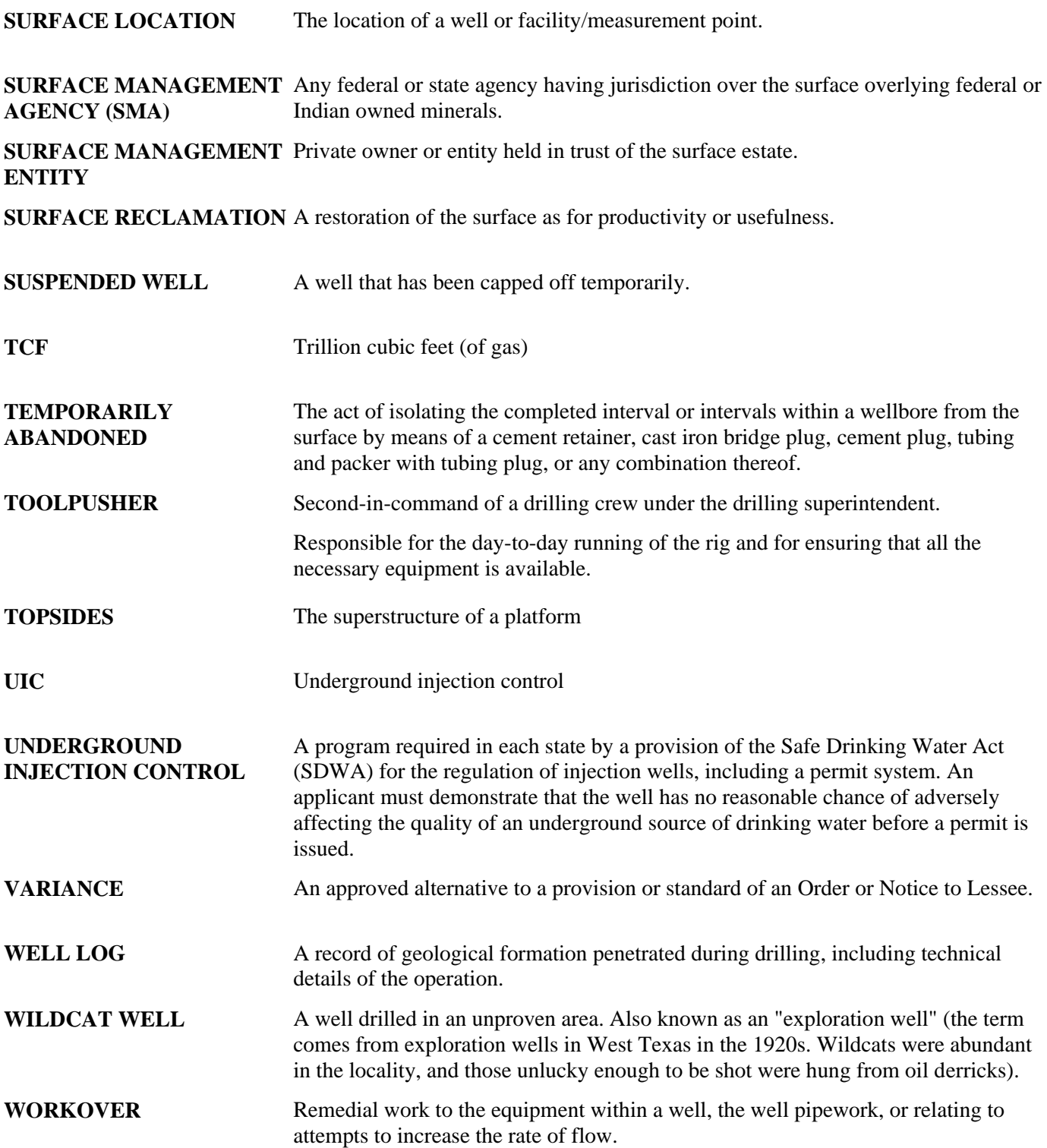

## **AFMSS APD Report Terms/Definitions**

**APD ID:** The unique identifier AFMSS assigns to an APD - (This is not the API or US Well Number).

**APD Received Date:** This is the date the operator submits the APD to the BLM.

**APD Accepted Date**: This is the date the BLM has determined that the APD is valid and the BLM has received payment. This is the date the Review APD task is completed and the APD timer begins.

**APD Administratively Complete Date:** This is the date that the BLM has determined that the operator has submitted all deficient items and all components of the APD are complete. All reviewers have clicked the APD Complete button in the Post Deficiency Reviews.

The APD then moves to the Conditions of Approval (COA) tasks in the workflow. From this point the BLM has 30 days to approve the APD or the BLM will send either a 30-day letter or a deferral letter to the operator with the reasons for the deferral and an estimated time to complete the approval process.

**APD Decision (Including NEPA) Complete Date:** This is the date the Authorized Officer has made a decision on the APD and enters a final disposition (Approved or Denied.) The BLM APD processing time ends on this date. Additionally, the APD abstracts into AFMSS 1 in order to receive sundries, well completion reports, inspections, etc.

**Print APD Package Complete Date:** This is the date the operator prints the APD package completing the final task in the workflow. After the operator clicks the "complete" button the APD is sent to the Archive.

**Total Processing Time in Days from Accepted to Decision:** This calculation is the total number of days from the Accepted date to the Decision date.

**Processing Time in Days from Accepted to Complete:** This is calculation is the total number of days from the Accepted date to the Administratively Complete date. All deficiencies have been submitted and all Requiredinformation needed by the BLM in order to process the APD has been submitted.

**Processing Time in Days from Complete to Decision:** This calculation is the total number of days from the Administratively Complete date to the Decision date.

**Deferred APD:** An APD becomes deferred if the BLM cannot approve an APD within 30 days of the administratively complete date. The BLM must notify the operator by the 30th day in writing (30-day letter in AFMSS 2) that the BLM is deferring action on the APD and requires additional time before making a final decision.

**Deferral Types:** There are three deferral types available for the users to request when selecting the deferral option to initiate a 30 day letter: *BLM, Operator, and BLM and Operator.*

However, there are only two workflow types programmed in AFMSS: the BLM Deferral or the Operator Deferral. If the type titled *BLM and Operator Deferral* is selected, the deferral will follow the Operator Deferral workflow. Once the operator submits the APD back to the BLM, the adjudicator will receive a task called, *Review Changes and Deferral Items* in which the adjudicator can send the APD back to the analyst requesting the deferral to address deferral items.

Please note, if the deferral type, "BLM and Operator" is selected, the AFMSS system will *not* automatically create a task for the BLM specialist to address deferral Items.